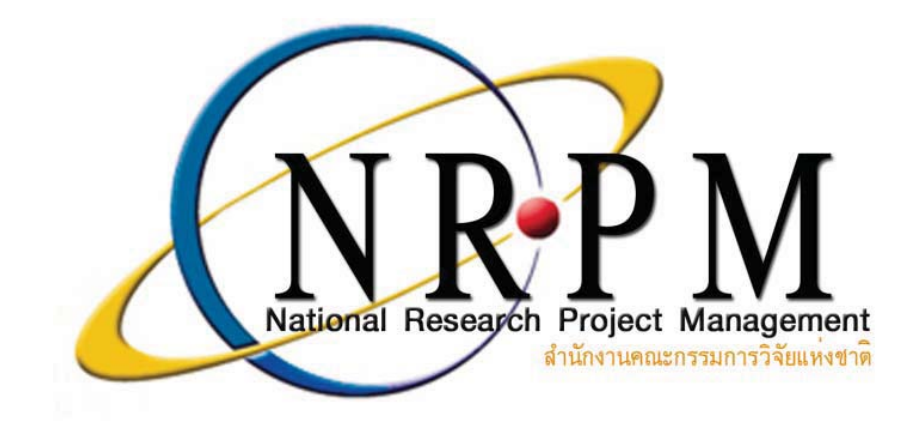

**- NRPM Ongoing monitoring**  หัวหน้าโครงการวิจัย

> สำนักงานคณะกรรมการวิจัยแห่งชาติ (วช.) โทรศัพท์ 0-2561-2445 ต่อ 465 หรือ 467 **! 0-2940-6501 0-2579-0593 E-mail:nrpm@nrct.go.th**

# สารบัญ

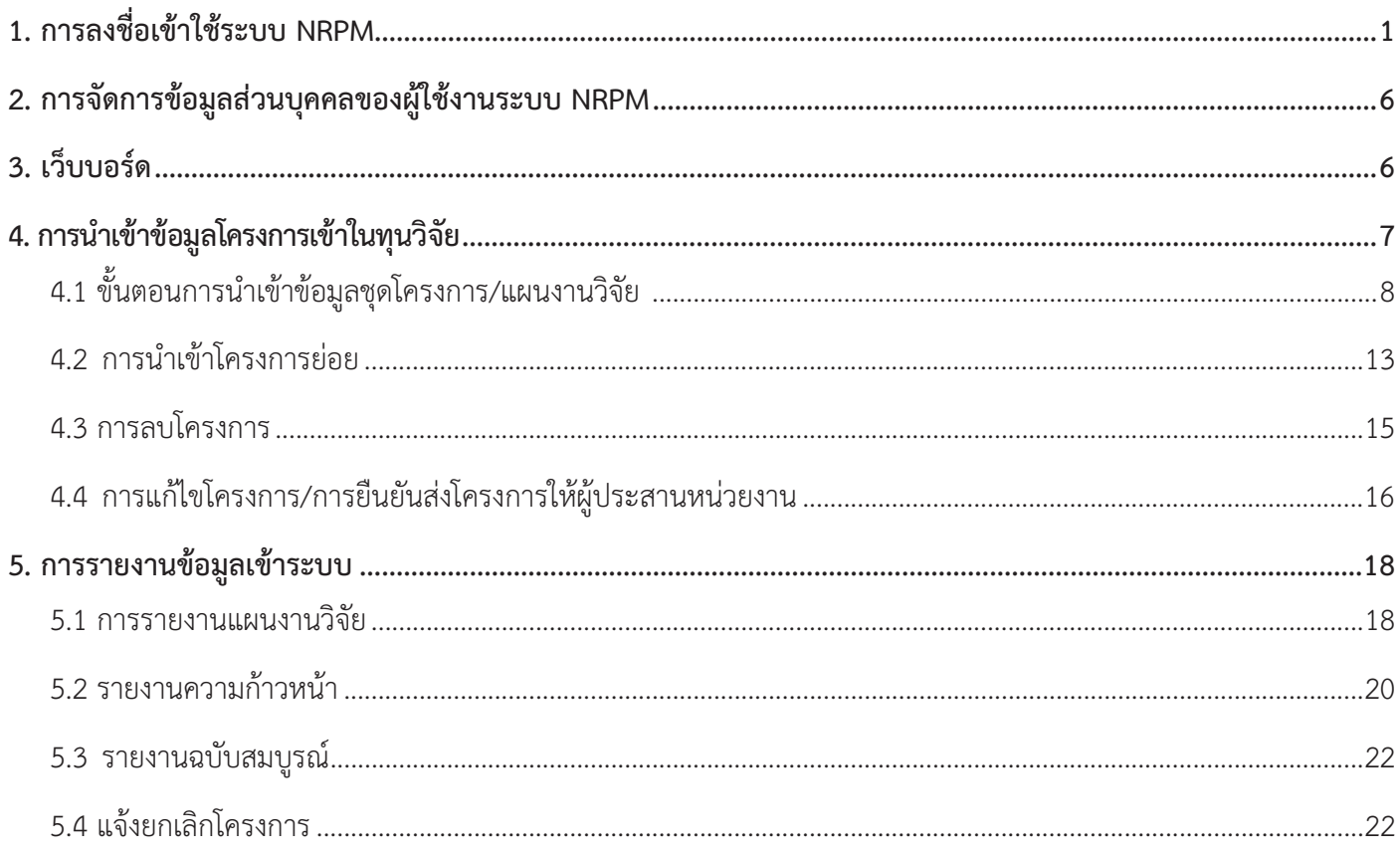

# คู่มือการใช้ระบบ NRPM Ongoing monitoring สำหรับหัวหน้าโครงการวิจัย

### ์ ขั้นตอนการใช้งานระบบ NRPM Oneoine monitorineมี 5 ขั้นตอน คือ

- 1. การลงชื่อเข้าใช้ระบบ NRPM
- 2. การจัดการข้อมูลส่วนบุคคลของผู้ใช้งานระบบ NRPM
- 3. เว็บบอร์ด
- 4. การนำเข้าข้อมูลโครงการเข้าในทุนวิจัย(สำหรับโครงการวิจัยใหม่ ที่ใช้งบประมาณแผ่นดิน และไม่ผ่านขั้นตอน Preaudit)
- 5. การรายงานข้อมูลเข้าระบบ

### 1. การลงชื่อเข้าใช้ระบบ NRPM

1.1 เปิด Internet Explorer พิมพ์ URL : http://nrpm.nrct.go.th

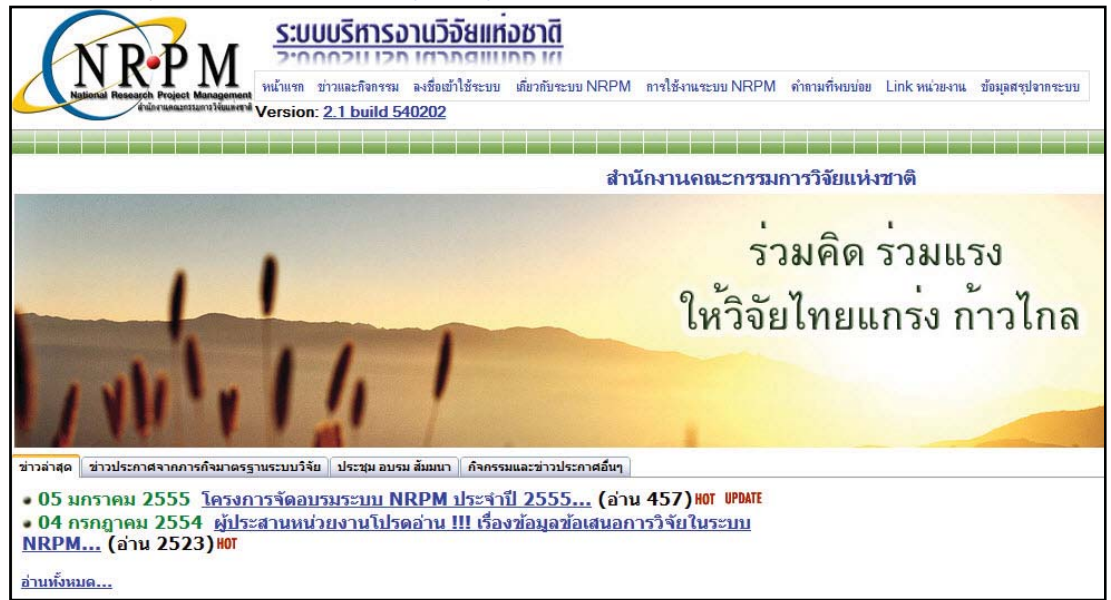

# ภาพที่ 1หน้าแรกระบบ NRPM

1.2 คลิกที่ **ลงชื่อเข้าใช้ระบบ** 

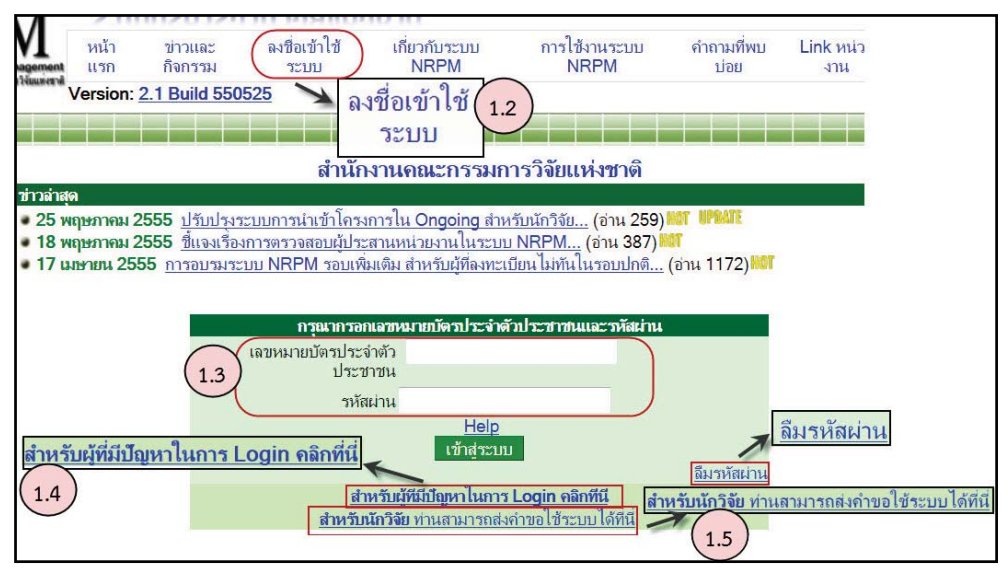

**ภาพที่ 2**หน้าลงชื่อเข้าใช้ระบบ

- 1.3 หากมีชื่ออยู่ในระบบ NRPM แล้วสามารถ login เข้าใช้ระบบได้เลย
- 1.4 หากมีชื่ออยู่ในระบบ NRPM แล้ว แต่ไม่สามารถ login เข้าใช้ระบบได้ให้ไปที่ <u>สำหรับผู้มีปัญหาในการ login คลิกที่นี่</u> ้จะปรากฏขั้นตอนการแก้ปัญหาการเข้าใช้ระบบ ดังภาพ

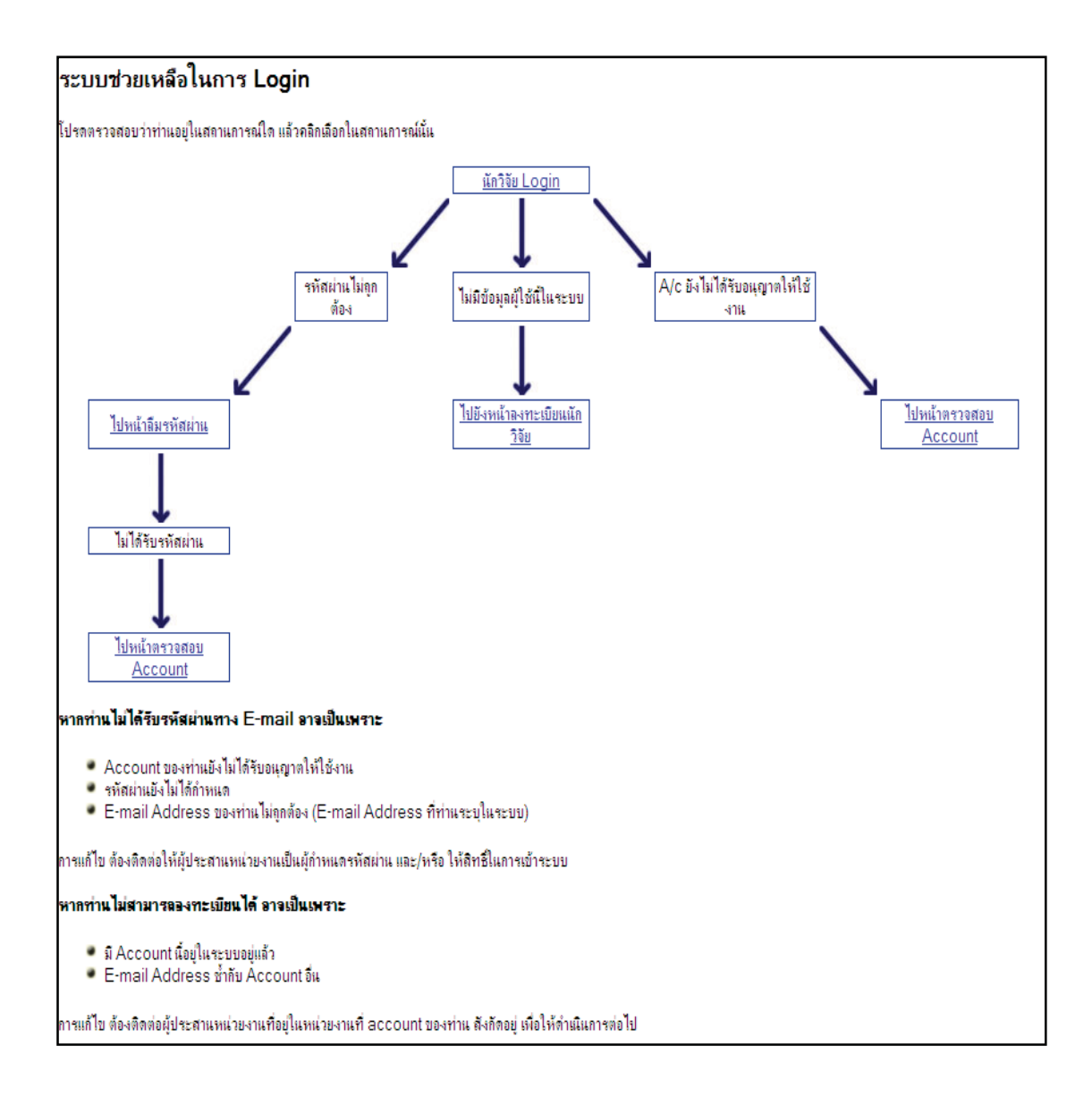

ภาพที่ 3หน้าระบบช่วยเหลือในการ login

# 1.5 หากไม่มีชื่ออยู่ในระบบ NRPMให้คลิก <u>สำหรับนักวิจัย ท่านสามารถส่งคำขอใช้ระบบได้ที่นี</u>้

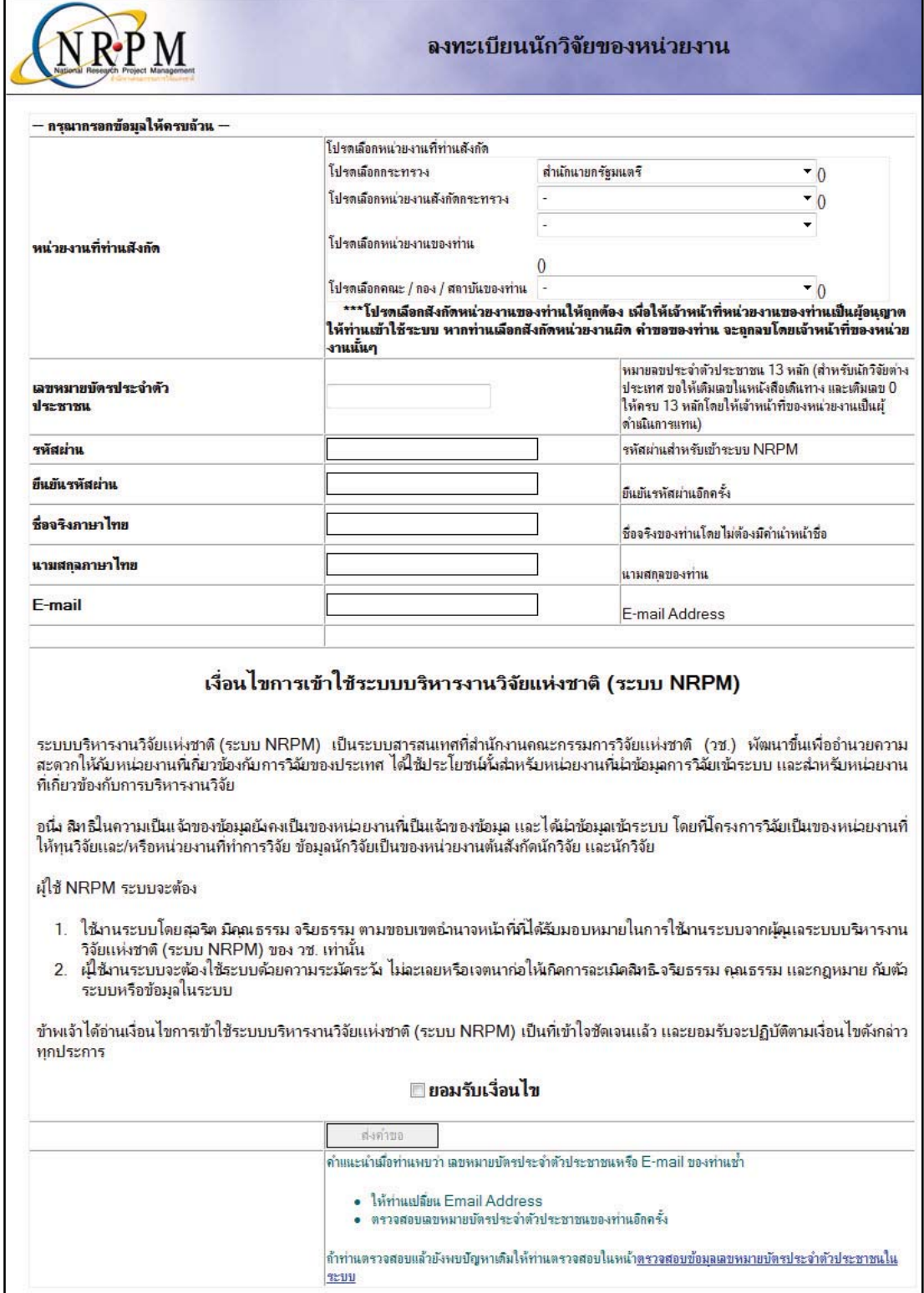

**ภาพที่ 4** หน้าลงทะเบียนนักวิจัยของหน่วยงาน

### 1.6 เมื่อ login เข้าระบบแล้ว ในหน้าหลักของหัวหน้าโครงการวิจัย ประกอบด้วย

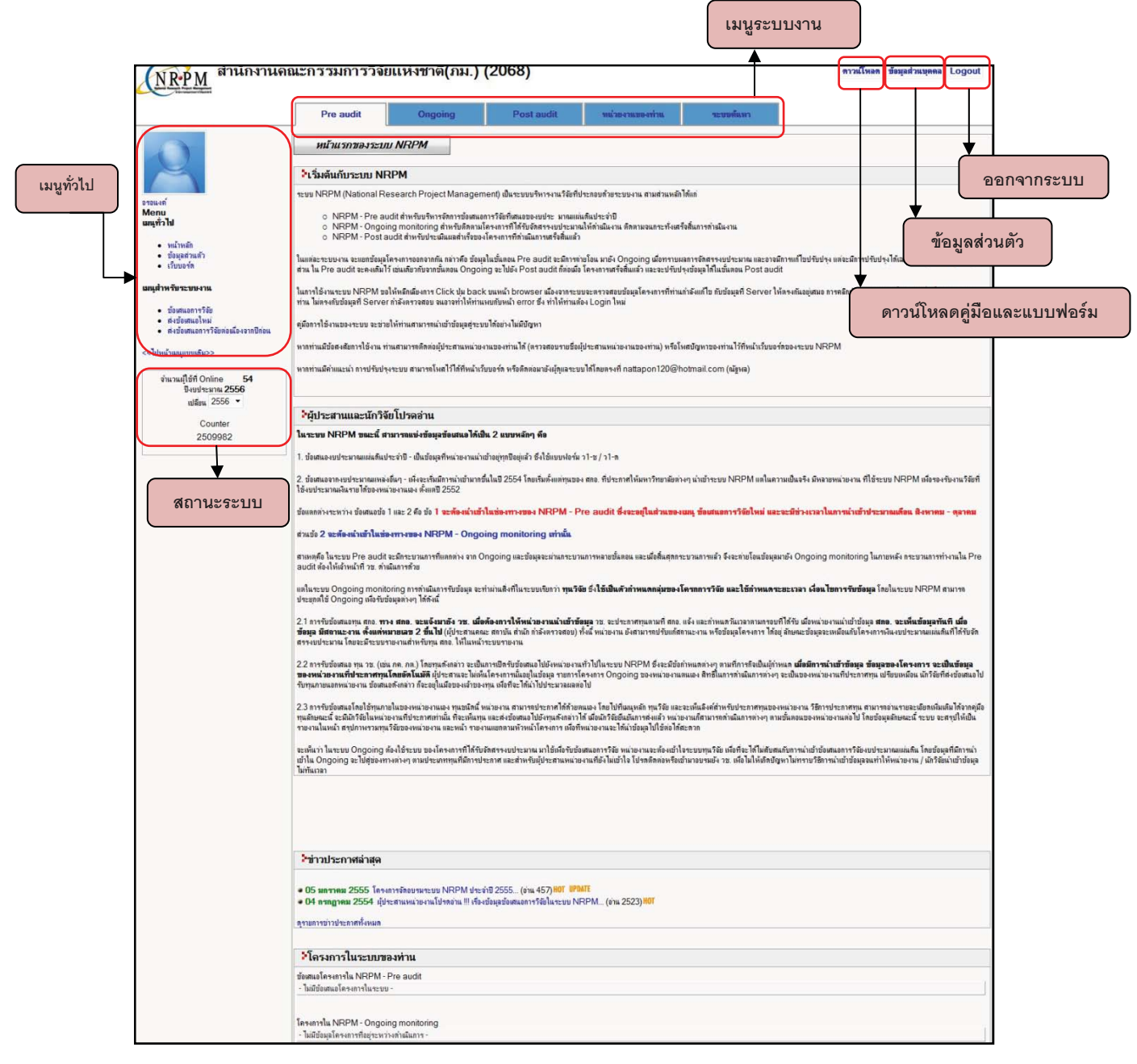

**ภาพที่5** หน้าหลักของหัวหน้าโครงการวิจัย(โดยสังเขป)

# <u>เมนูทั่วไป</u>

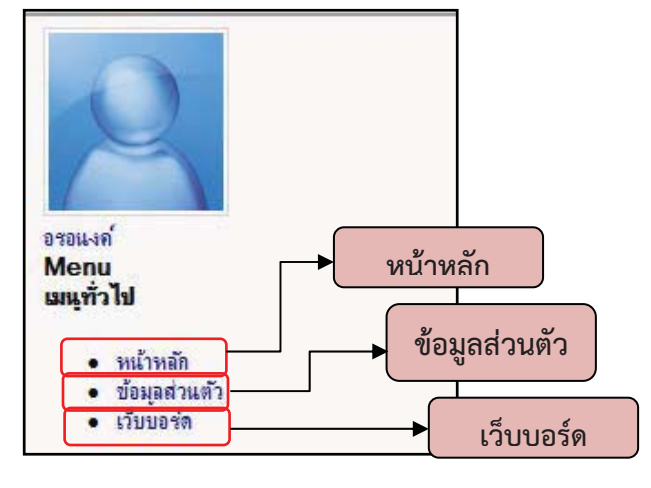

**ภาพที่6เ**มนูทั่วไป

<u>เมนูระบบงาน</u>

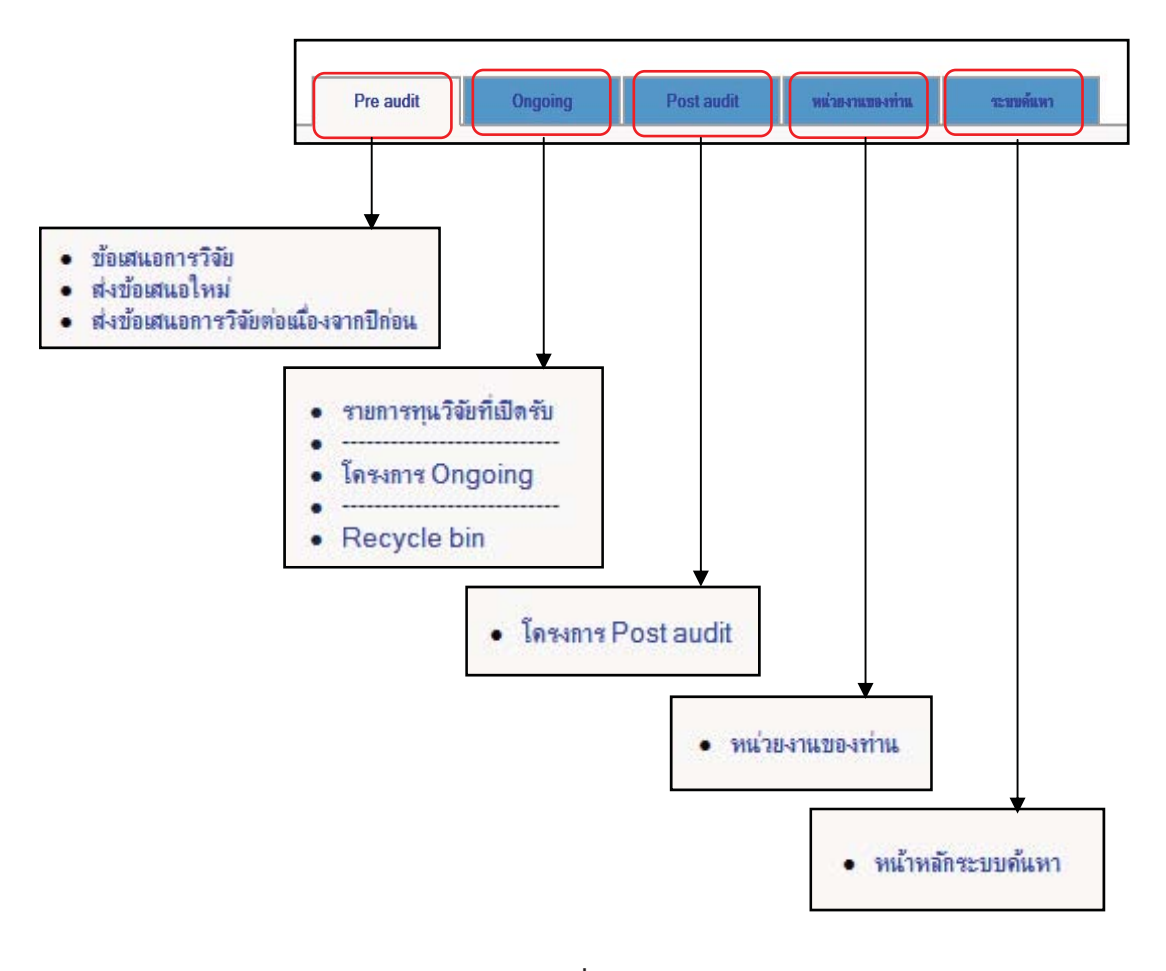

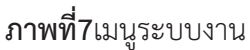

# 2. <u>การจัดการข้อมูลส่วนบุคคลของผู้ใช้งานระบบ NRPM</u>

ี จากเมนูทั่วไป ไปที่ <u>ข้อมูลส่วนตัว</u>จะแสดงหน้าจอข้อมูลส่วนบุคคลดังภาพ สามารถแก้ไขรหัสผ่าน, เปลี่ยนรูปภาพ (แสดงผลหน้าผู้ใช้งานและหน้าเว็บบอร์ด)และข้อมูลส่วนบุคคล

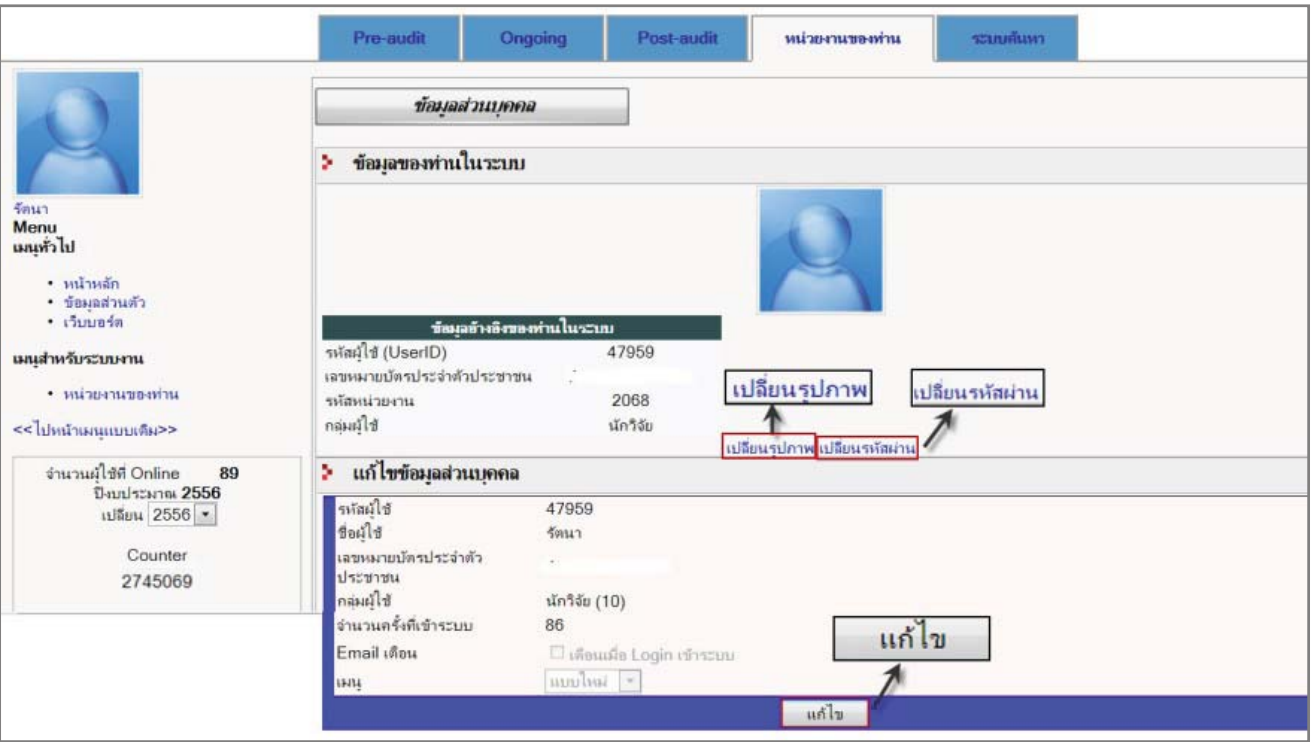

ภาพที่ 8หน้าข้อมูลส่วนบุคคล(โดยสังเขป)

# 3. <u>เว็บบอร์ด</u>

-ผู้ใช้สามารถสอบถามปัญหาจากการใช้ระบบ NRPM ได้จากหน้าเว็บบอร์ด ดังภาพ สามารถตั้งกระทู้ใหม่หรืออ่านกระทู้ ·<br>^ก่อนหน้าได้จากหน้าเว็บบอร์ด

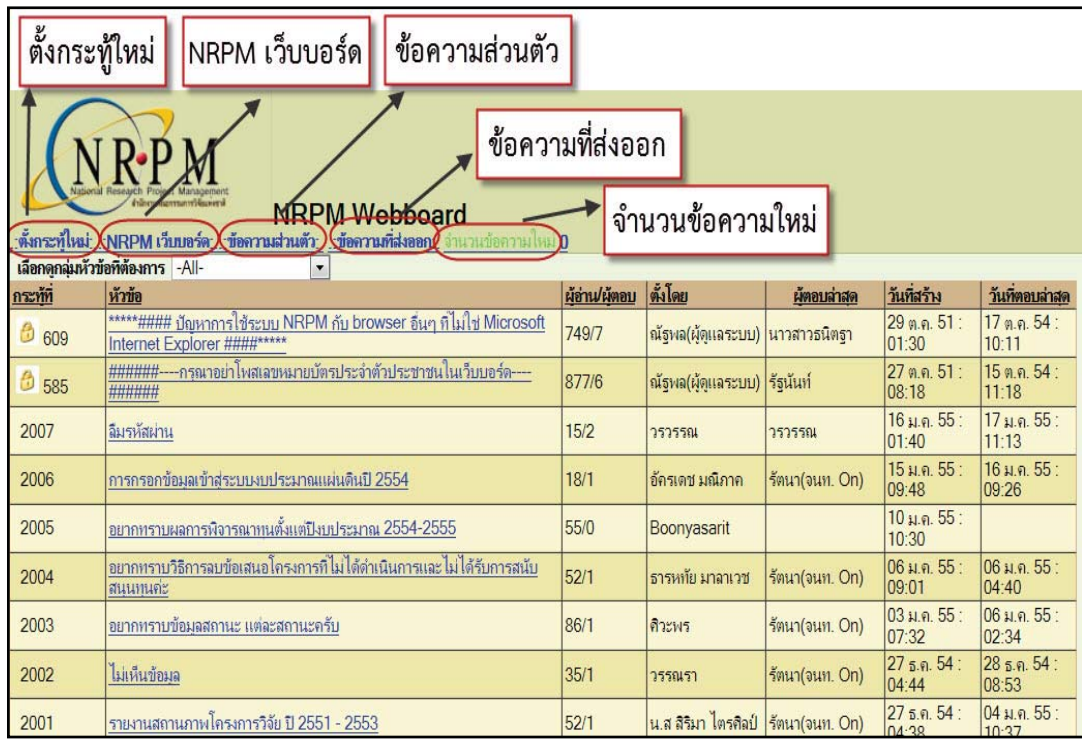

# <u>4. การนำเข้าข้อมูลโครงการเข้าในทุนวิจัย(สำหรับโครงการวิจัยใหม่ ที่ใช้งบประมาณแผ่นดิน และไม่ผ่านขั้นตอน Pre-</u> audit)

1) เลือก<u>ปีงบประมาณ</u>ที่ต้องการ จากนั้นคลิกเลือกเมนูระบบหลัก<u>Ongoing</u>ด้านบน และคลิก เมนู <u>รายการทุนวิจัยที่</u> <u>เปิดรับ</u> เมนูด้านซ้ายมือ

้ 2) คลิกที่ <u>Select</u>หน้ารายการทุนวิจัยที่เปิดรับ

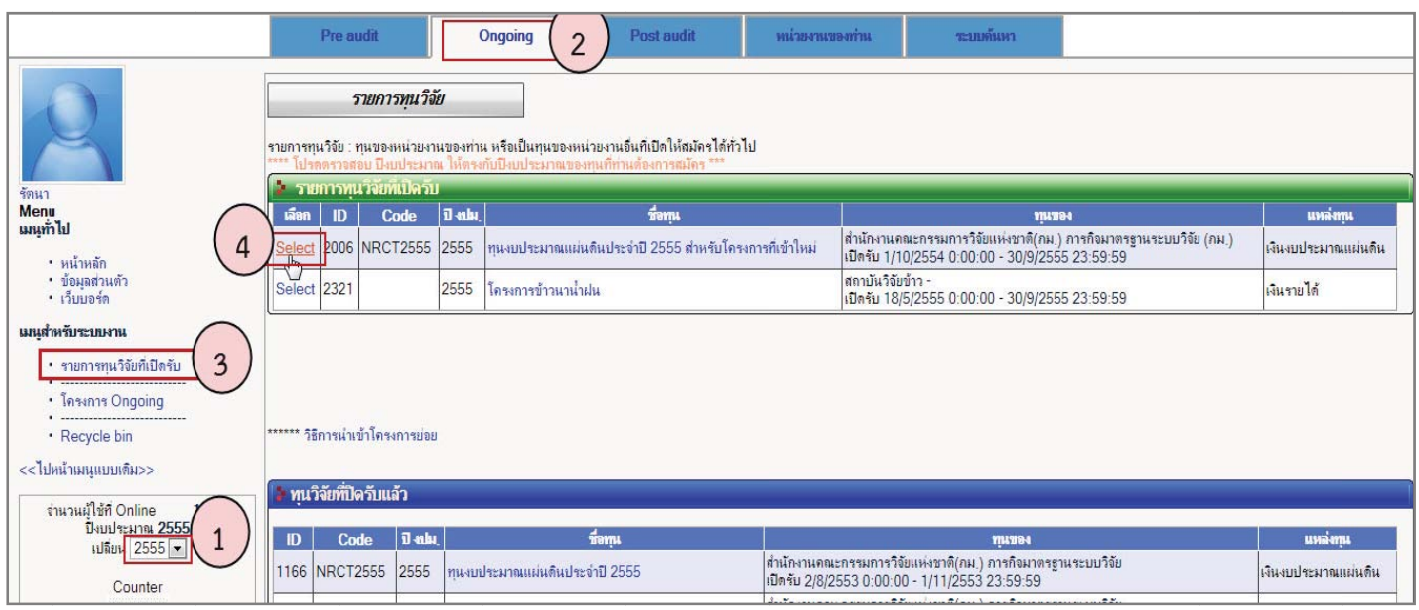

<mark>ภาพที่ 10</mark> หน้ารายการทุนวิจัยของหน่วยงาน

3)เลือก <u>สมัครทุน</u>โดยเลือกชนิดโครงการเป็น <u>ชุดโครงการ/แผนงานวิจัย</u>หรือ <u>โครงการย่อย</u>

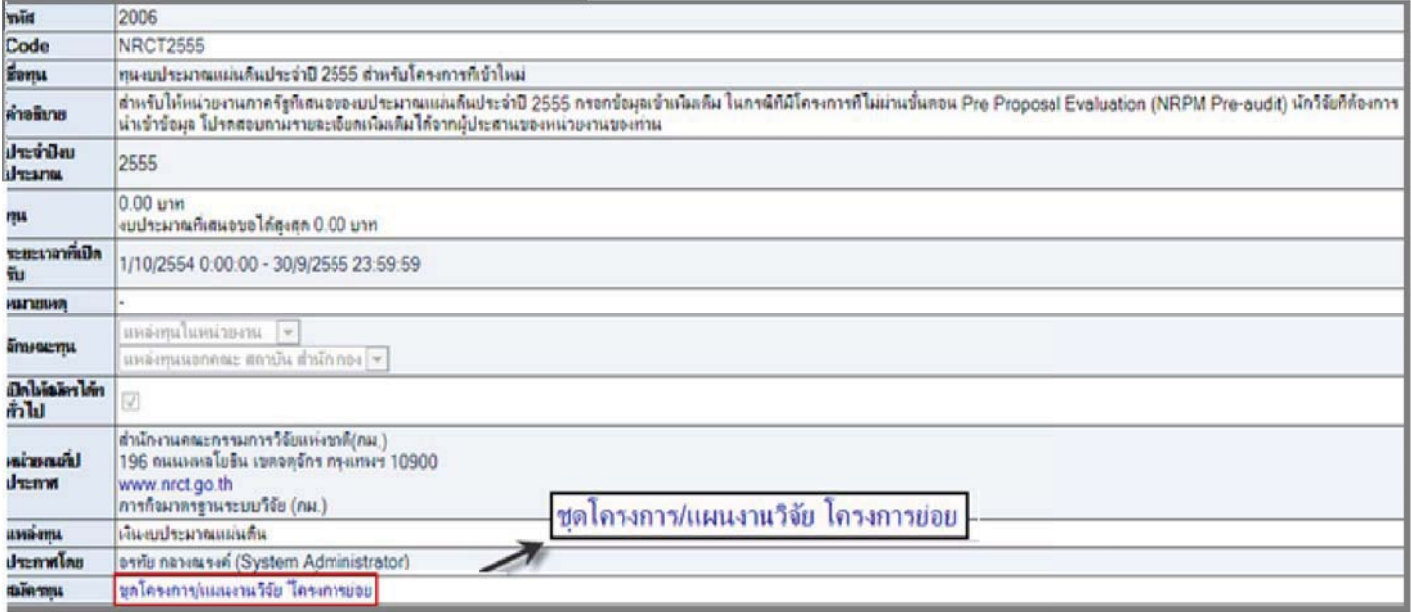

ภาพที่ 11หน้าสมัครทุน

4.1<u>ขั้นตอนการนำเข้าข้อมูลชุดโครงการ/แผนงานวิจัย</u><br>การนำเข้าข้อมูลชุดโครงการ/แผนงานวิจัย มีขั้นตอนการนำเข้าหลักๆ เหมือนกัน 6 ขั้นตอน ดังนี้<br><u>ขั้นตอนที่ 1 รายละเอียดโครงการ</u>ป้อนข้อมูลทั่วไปของโครงการจนครบคลิกที่ปุ่ม <u>บันทึก</u>

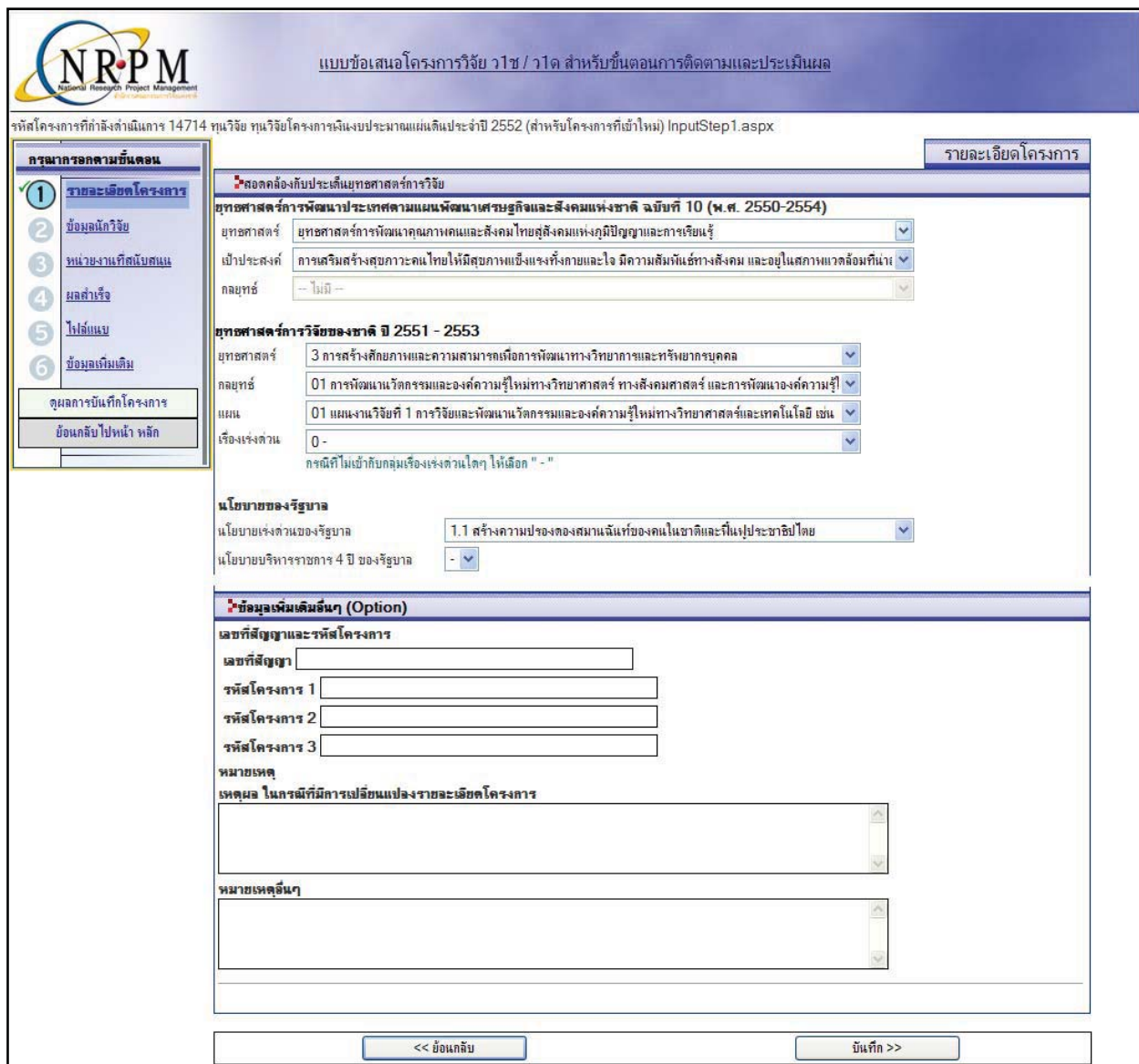

**ภาพที่ 12**ขั้นตอนที่ 1 รายละเอียดโครงการ(โดยสังเขป)

# <u>ขั้นตอนที่ 2 ข้อมูลนักวิจัย</u>

์ ใส่เลขหมายบัตรประจำตัวประชาชนของนักวิจัย ตำแหน่งในการทำวิจัยและสัดส่วนในการทำวิจัย(ร้อยละ) คลิกปุ่ม <u>เพิ่ม</u> ้ถ้าต้องการแก้ไขตำแหน่งในโครงการหรือสัดส่วนการมีส่วนร่วม โดยคลิกที่ ในช่องแก้ไขของนักวิจัยที่ต้องการ แก้ไข หรือถ้าต้องการลบคลิกที่ห**ุ่ X**นักวิจัยที่ต้องการลบ

้นักวิจัย สามารถลงทะเบียนนักวิจัยเพิ่มโดยคลิกที่ **ลงทะเบียนนักวิจัย** แต่ต้องทราบเลขหมายประจำตัวบัตรประชาชน และ หน่วยงานที่นักวิจัยท่านนั้นสังกัดอยู่ เมื่อดำเนินการจนครบแล้วคลิกที่ปุ่ม <u>บันทึก</u>>>

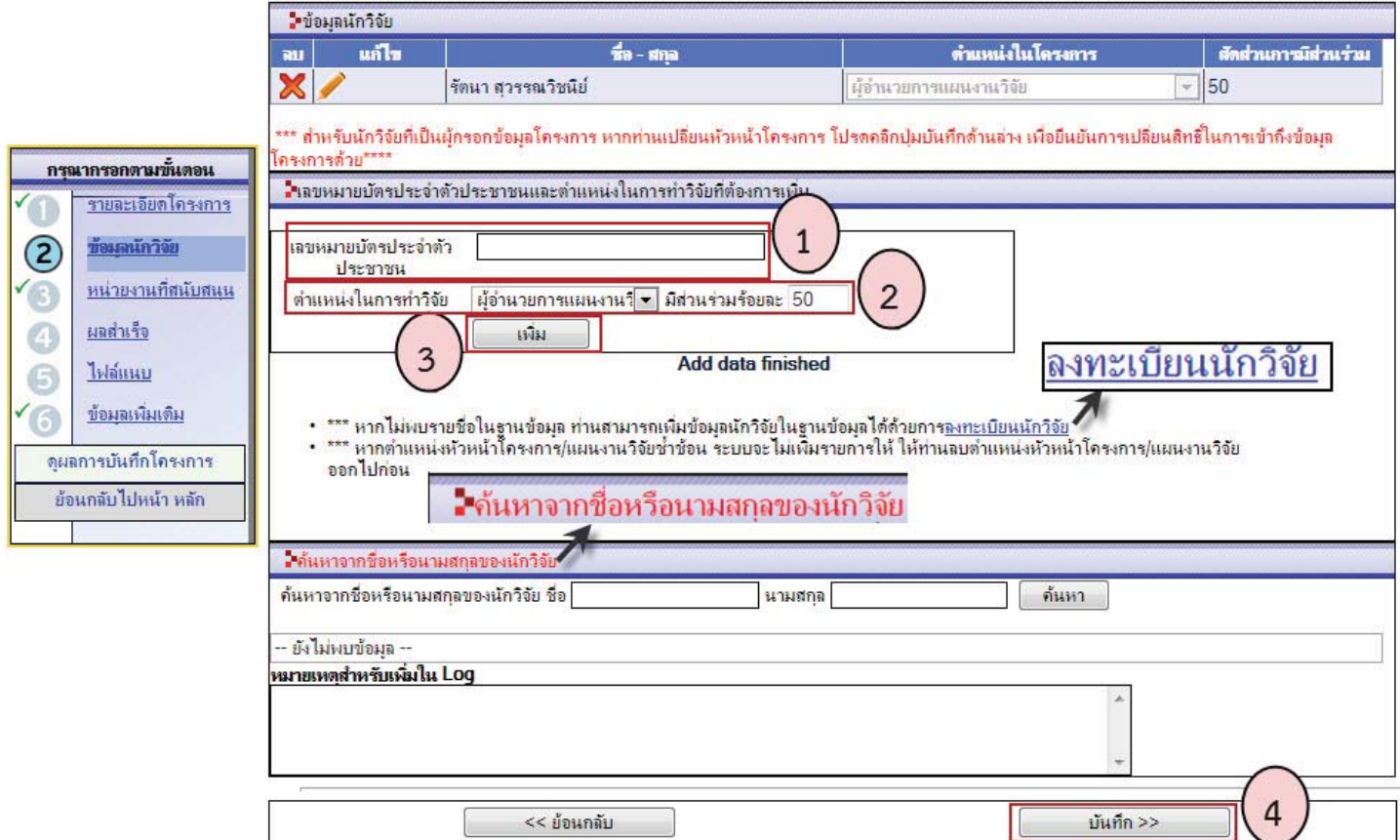

**ภาพที่ 13**ขั้นตอนที่ 2ข้อมูลนักวิจัย

<u>ขั้**นตอนที่ 3 หน่วยงานที่สนับสนุน**ป้</u>อนข้อมูลหน่วยงานที่มีส่วนสนับสนุนในการดำเนินการวิจัย รวมทั้งชื่อผู้รับผิดชอบ หรือผู้ติดต่อของหน่วยงานนั้นจนครบ และคลิกที่ปุ่ม <u>เพิ่ม</u>หากไม่มีหน่วยงานที่สนับสนุน สามารถข้ามขั้นตอนนี้ไปได้ด้วยการคลิก ที่ปุ่ม <u>บันทึก</u>>>

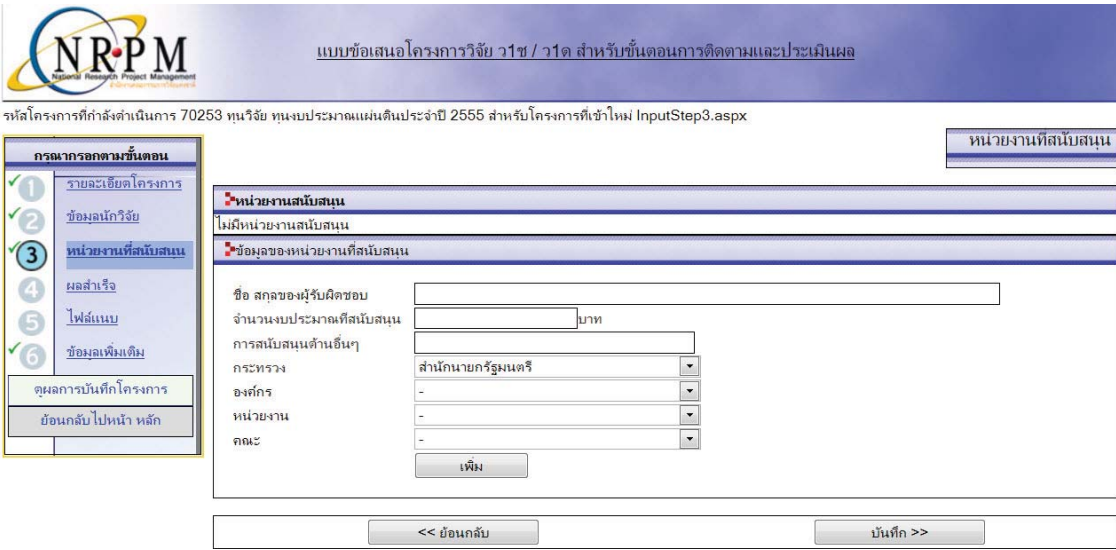

**ภาพที่ 14**ขั้นตอนที่ 3 หน่วยงานที่สนับสนุน

<u>ขั้นตอนที่ 4 ผลสำเร็จ</u>เลือกปี, ประเภทของผลสำเร็จ (มีคำอธิบายผลสำเร็จของงานวิจัย โดยคลิกที่ <u>อ่านคำอธิบาย</u> <u>ผลสำเร็จของงานที่นี้)</u> และป้อนรายละเอียดผลสำเร็จ เมื่อดำเนินการเรียบร้อยคลิกที่ปุ่ม <u>เพิ่ม</u>

ี<br>หากต้องการลบ∕แก้ไข ให้คลิกที่ปุ่ม **X** (ลบ) หรือ ∕ (แก้ไข) หน้าผลสำเร็จนั้น ในกรณีที่เป็นโครงการต่อเนื่อง ให้ป้อนผลสำเร็จทุกปีที่มีผลสำเร็จ ดำเนินการเรียบร้อยแล้วคลิกที่ <u>บันทึก</u>>>

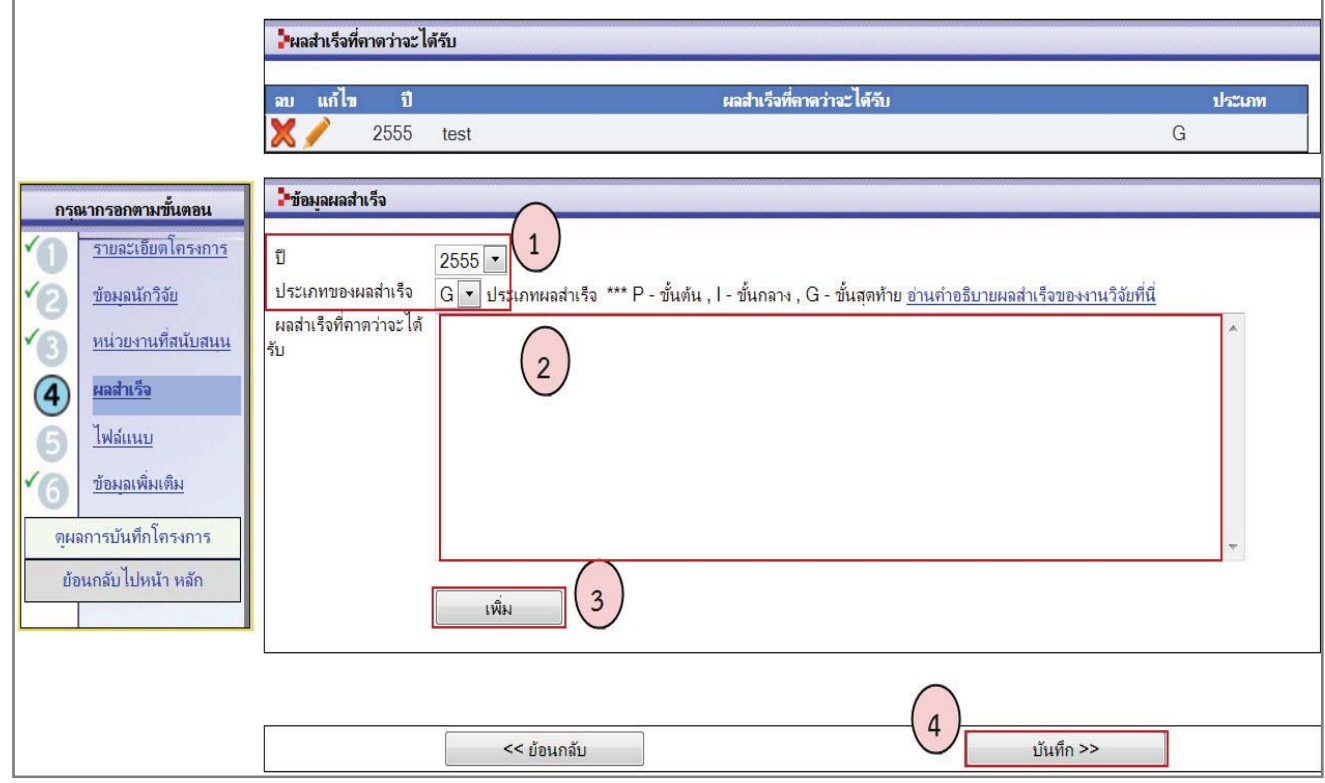

**ภาพที่ 15**ขั้นตอนที่ 4 ผลสำเร็จ

<u>์ ขั้นตอนที่ 5 ไฟล์แนบ</u>คลิกที่ <u>Browse</u> เพื่อเลือกไฟล์แนบ คลิกที่แนบไฟล์ เพื่อแนบไฟล์ไว้ในโครงการ หากต้องการ ไท X แนบต้องมีขนาดไม่เกิน 20 MB ดำเนินการเรียบร้อยแล้วคลิกที่ บันทึก>> ลบให้คลิกที่ป่ม

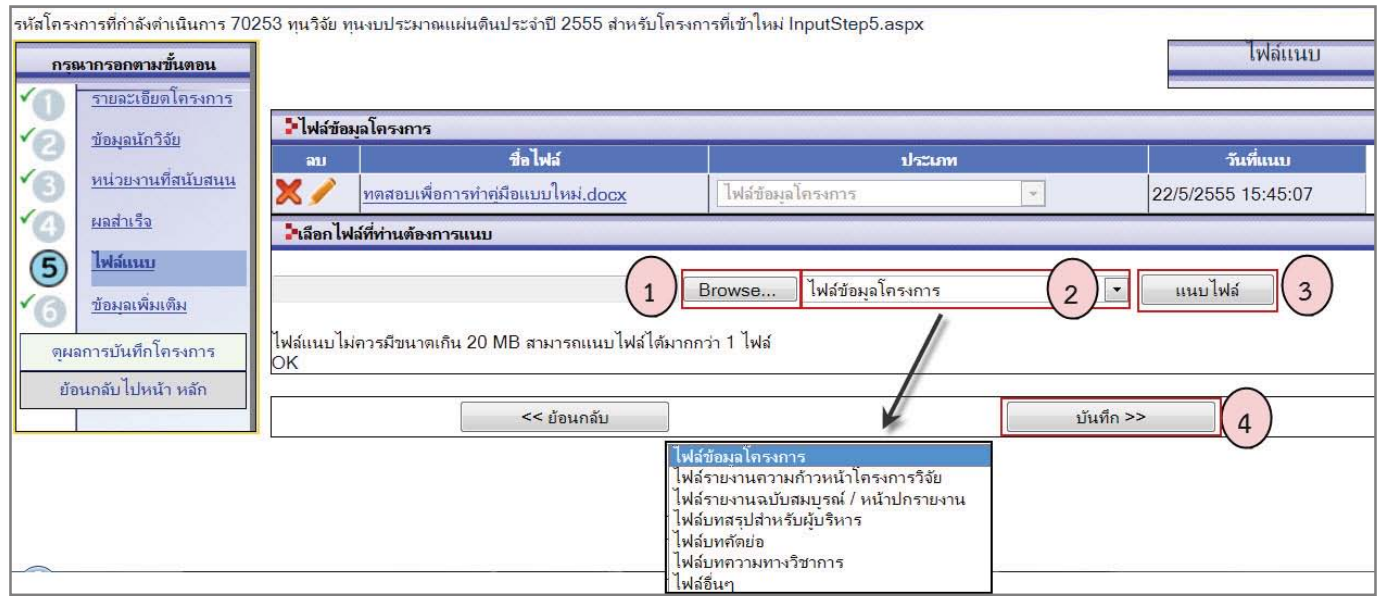

ภาพที่ 16ขั้นตอนที่ 5 ไฟล์แนบ

<u>ขั้**นตอนที่ 6 ข้อมูลเพิ่มเติม** (</u>พื้นที่ดำเนินการวิจัย)คลิกเลือกพื้นที่จังหวัด และรายละเอียดอื่นๆ เพิ่มเติม (ถ้ามี) จากนั้น ี<br>คลิกที่ <mark>เพิ่มพื้นที่ดำเนินการวิจัย</mark>ขั้นตอนนี้ให้ระบุพื้นที่ดำเนินการวิจัย ข้อมูลนี้ใช้เพื่อการค้นหาและจัดกลุ่มพื้นที่การวิจัยใน ้ ประเทศต่อไป เมื่อป้อนเสร็จแล้วคลิกที่ <u>ตรวจทานข้อมูลโครงการก่อนส่ง</u>

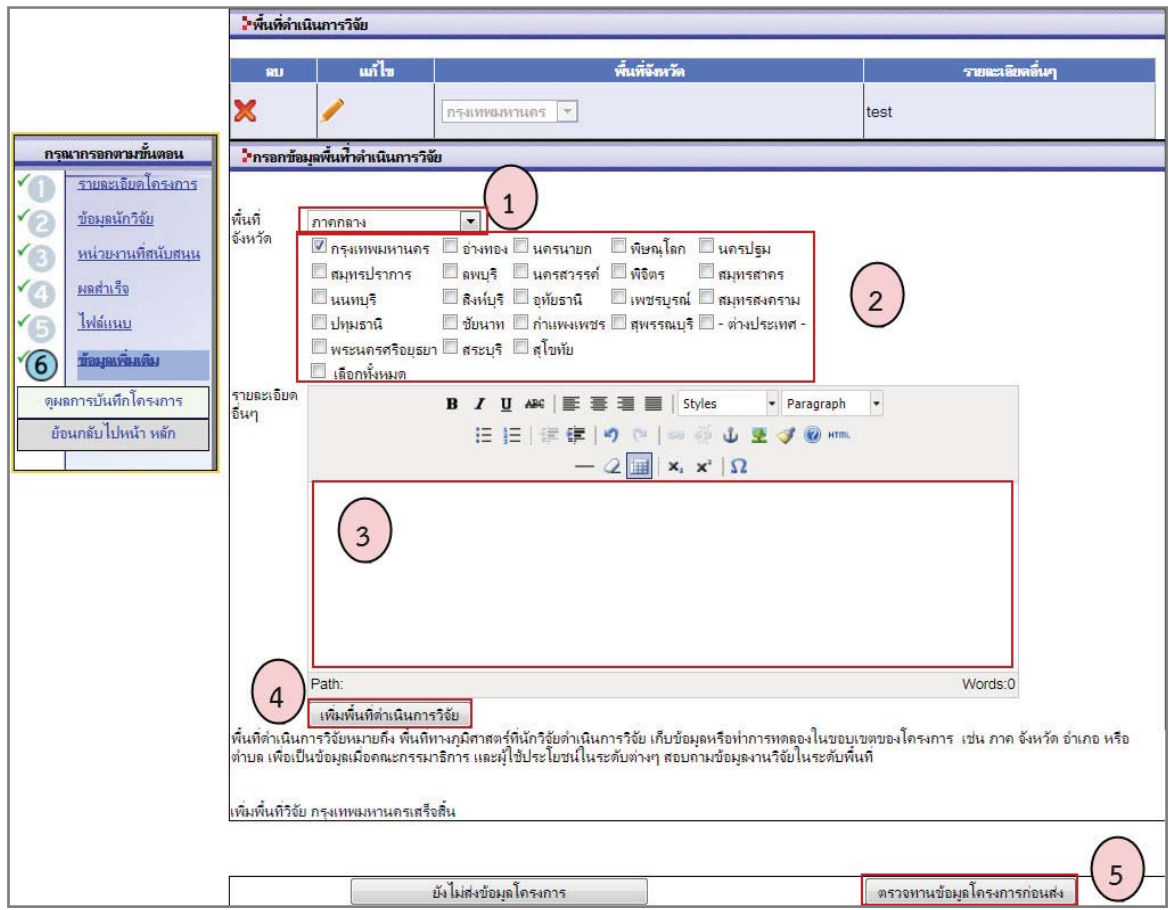

**ภาพที่ 17**ขั้นตอนที่ 6 ข้อมูลเพิ่มเติม (พื้นที่ดำเนินการวิจัย)

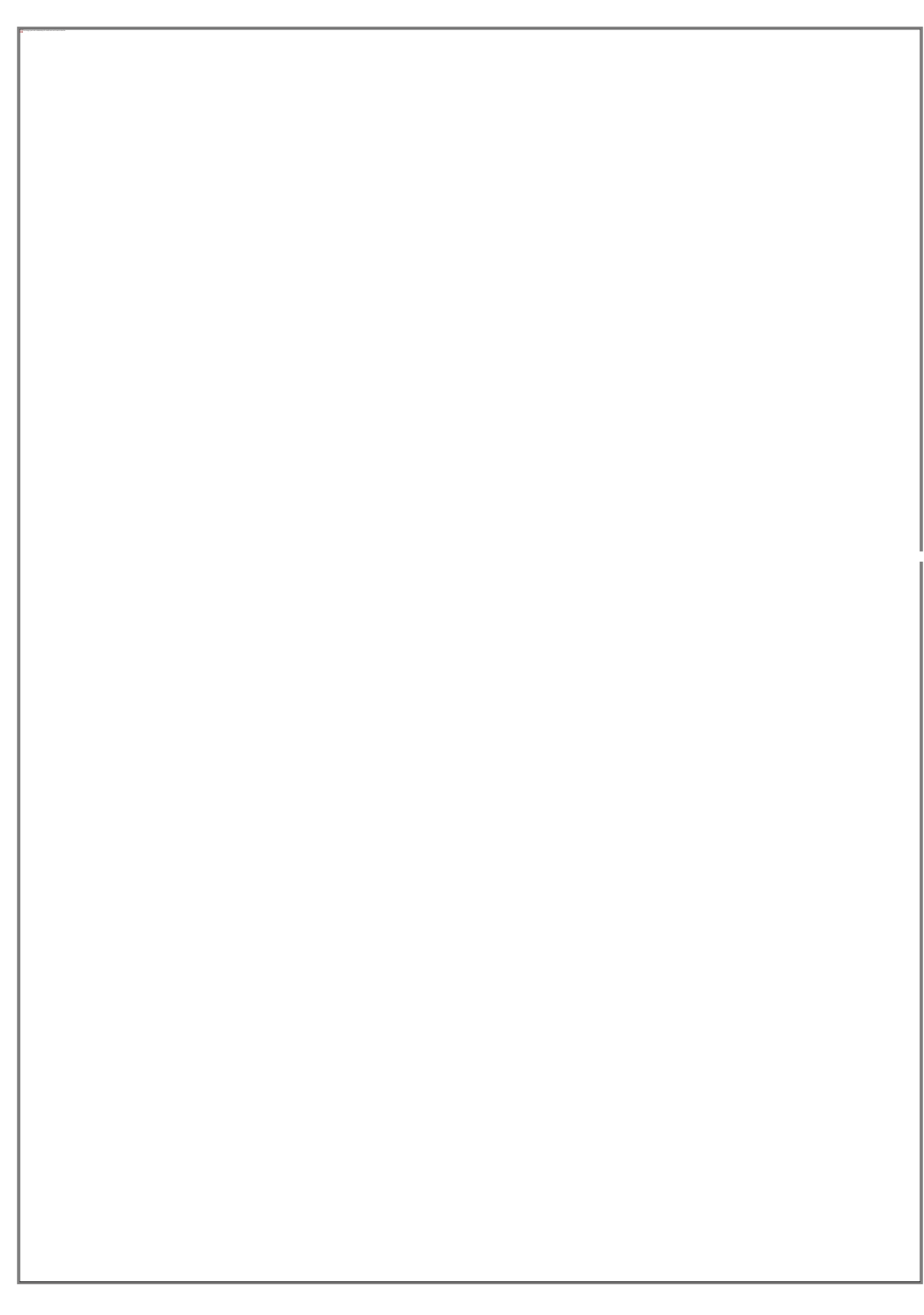

<mark>ภาพที่ 18</mark>หน้าตรวจทานข้อมูลโครงการก่อนการส่ง (โดยสังเขป)

เมื่อ<u>ยืน<mark>ยันการส่ง</mark> สถานะงานของโครงการจะเป็น"โครงการที่อยู่</u>ในขั้นตอนรอการยืนยันการส่ง"หัวหน้าโครงการวิจัยยัง ี่สามารถแก้ไขข้อมูลรายละเอียดโครงการได้ แต่ไม่สามารถลบโครงการออกจากระบบได้ และถ้าต้องการส่งโครงการไปยังผู้ ี ประสานหน่วยงาน ต้อง<mark>ยืนยันการส่งโครงการอีกครั้งหนึ่ง</mark>

### 4.2 การนำเข้าโครงการย่อย

การนำเข้าโครงการย่อย มี 2 วิธี ดังนี้

<u>ี วิธีที่ 1</u>หัวหน้าชุดโครงการ/ผู้อำนวยการแผนงานวิจัย เป็นผู้นำเข้าโครงการย่อยเอง (เมื่อยืนยันส่งโครงการชุด/แผน ึ่งานวิจัยและได้รหัส 13 หลักแล้ว) โดยเลือก<u>ปีงบประมาณ</u>ที่ต้องการ เลือกเมนู <u>Ongoin</u>gและคลิกที่ <u>โครงการ Ongoin</u>g ี จากนั้นคลิก <u>เพิ่<mark>มโครงการย่อย</mark> ภายใต้ชื่อชุ</u>ดโครงการ/แผนงานวิจัย ซึ่งมีขั้นตอนการนำเข้าโครงการย่อยจำนวน 6 ขั้นตอน เหมือนการนำเข้าชุดโครงการ/แผนงานวิจัย โดยวิธีนี้โครงการย่อยที่เพิ่มใหม่จะอยู่ภายใต้ชุดโครงการ/แผนงานโดยอัตโนมัติ

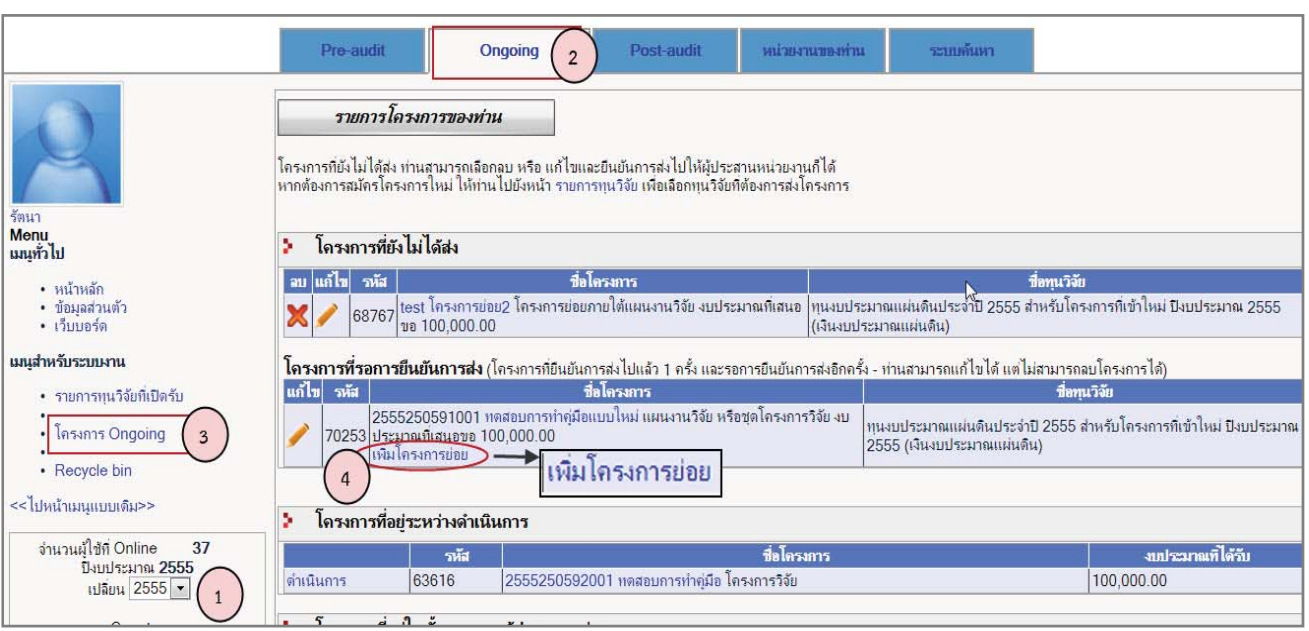

**ิภาพที่ 19** แสดงการเพิ่มโครงการย่อย โดยหัวหน้าชุดโครงการ/ผู้อำนวยการแผนงานวิจัย

ี <mark>วิธีที่ 2</mark>หัวหน้าโครงการย่อยเป็นผู้นำเข้าโครงการย่อยเอง โดยจะต้องทราบรหัส 13 หลัก และรหัส ID ของชด โครงการ/แผนงานวิจัย จากหัวหน้าชุดโครงการ/ผู้อำนวยการแผนงานวิจัย เพื่อที่จะได้จัดโครงการย่อยไปอยู่ภายใต้ชุดโครงการ/ แผนงานวิจัยได้

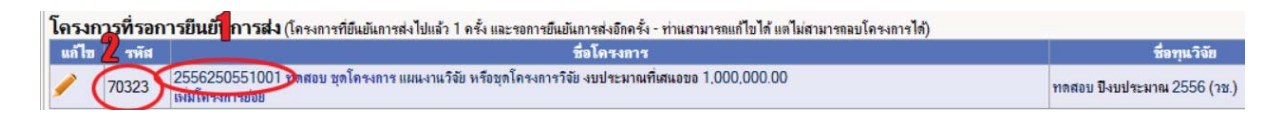

ึ ภาพที่ 20 ภาพแสดงรหัส 13 หลัก และรหัส ID ของแผนงานวิจัยหรือชุดโครงการวิจัย

- ในหน้าสมัครทุนวิจัย คลิกสมัคร <u>โครงการย่อย</u>ซึ่งสามารถอ่านวิธีการนำเข้าโครงการย่อยได้โดยคลิก <u>วิธีการ</u> นำเข้าโครงการย่อย ดังภาพ

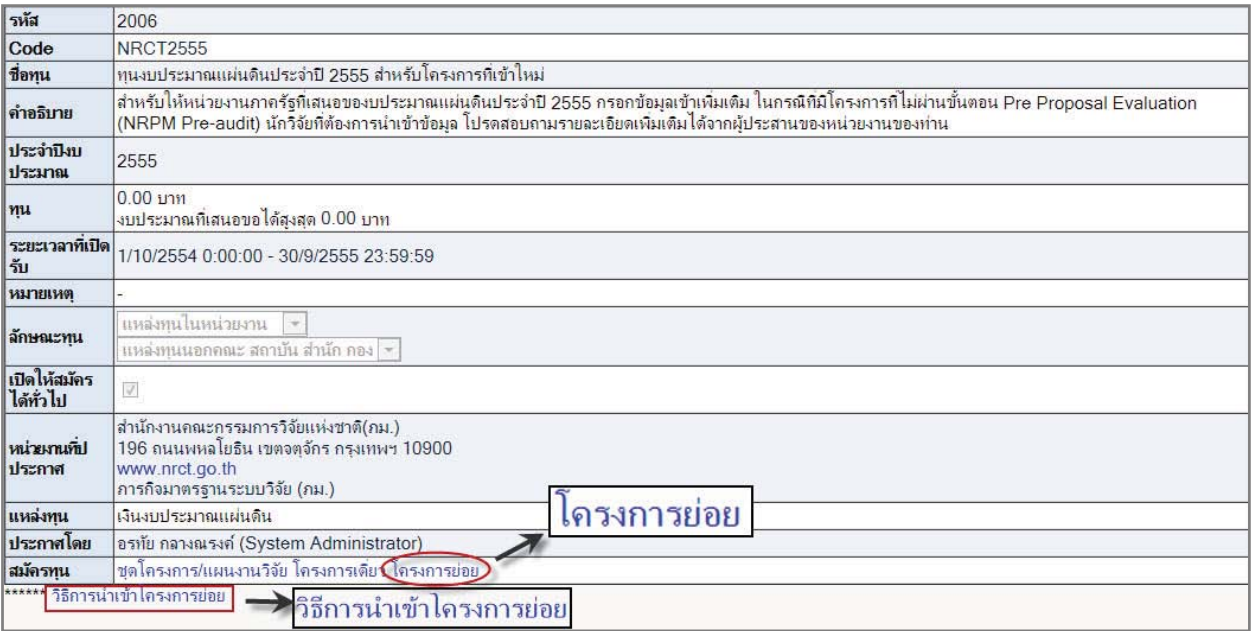

**ภาพที่ 21แสดงลิงค์สมัครโครงการย่อย** 

- การนำเข้าข้อมูลโครงการย่อยจะมี 6 ขั้นตอนเหมือนการนำเข้าข้อมูลชุดโครงการ/แผนงานวิจัย แต่ในขั้นตอน ู้ ที่ 1 รายละเอียดโครงการ ให้ป้อน "รหัส 13 หลัก" และ "รหัส ID" ของชุดโครงการ/แผนงานวิจัยพื่อจัด โครงการย่อยไปอยู่ภายใต้โครงการ/แผนงานวิจัย

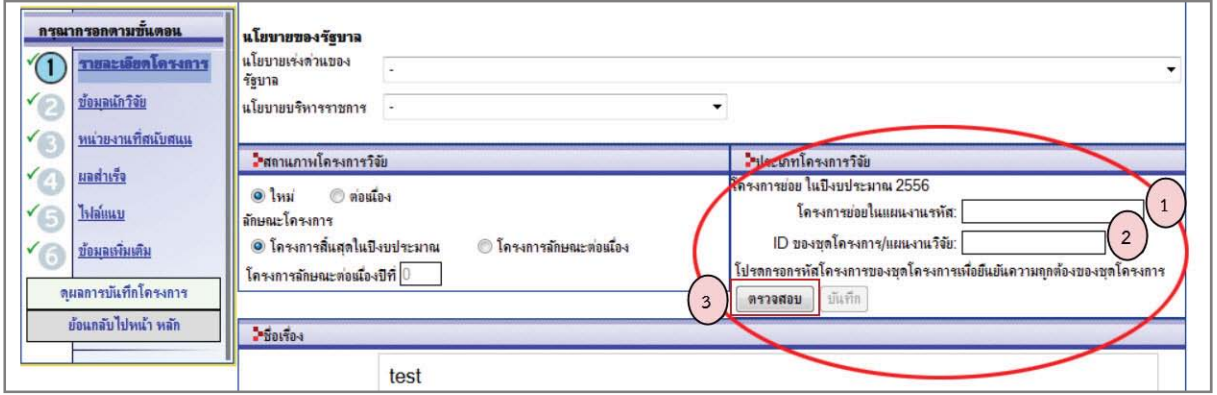

ภาพที่ 22 ภาพแสดงช่องใส่รหัสชุดโครงการ/แผนงานวิจัยสำหรับโครงการย่อย

- เมื่อป้อนรหัสชุดโครงการ/แผนงานวิจัย และตรวจสอบแล้วว่ามีชุดโครงการ/แผนงานวิจัยอยู่ในระบบ ให้คลิก บันทึก

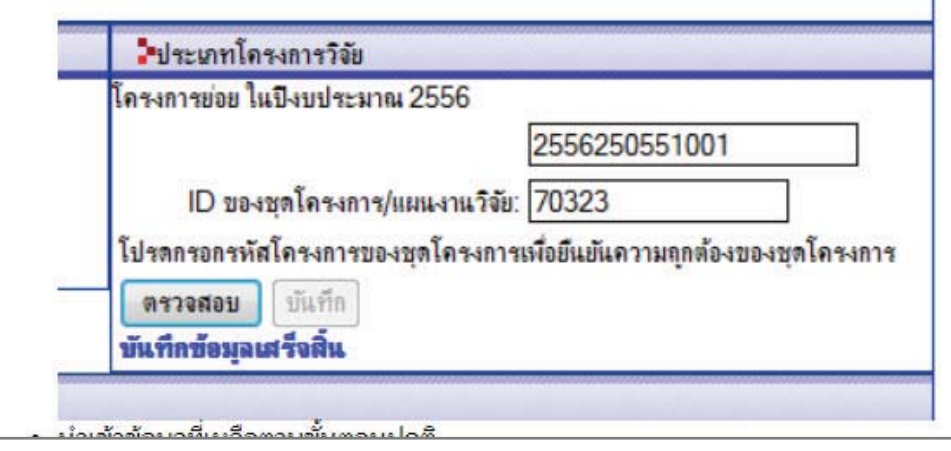

ึ ภาพที่ 23 ภาพแสดงการบันทึกรหัสชุดโครงการ/แผนงานวิจัยเสร็จสิ้น

- จากนั้นกรอกข้อมูลให้ครบทุกขั้นตอนและคลิก <u>ยืน<mark>ยันการส่ง</mark>เมื่</u>อยืนยันการส่งแล้วโครงการดังกล่าวจะไปอยู่ใต้ ชุดโครงการ/แผนงานวิจัยตามที่ได้ใส่รหัส โดยการส่งโครงการให้ผู้ประสานหน่วยงานจะต้อง ยืนยันส่ง สองครั้ง เพื่อที่โครงการ ์<br>จะได้อยู่ในขั้นตอน "โครงการที่อยู่ในขั้นตอนของผู้ประสานหน่วยงาน" ทั้งนี้หัวหน้าชุดโครงการ/ผู้อำนวยการแผนงานวิจัย ้จะต้องยืนยันส่งโครงการชุด/แผนงานวิจัย สองครั้งด้วยเพื่อที่โครงการจะได้อยู่ในขั้นตอน "โครงการที่อยู่ในขั้นตอนของผู้ ประสานหน่วยงาน" ดูวิธีการยืนยันส่งโครงการครั้งที่สองได้ที่ข้อ 4.4

## 4.3<u>การลบโครงการ</u>

ในกรณีที่ยังไม่ได้ยืนยันส่งโครงการ(อยู่ในสถานะงานโครงการที่ยังไม่ได้ส่ง) หัวหน้าโครงการวิจัยสามารถลบ โครงการได้โดยเลือกเมนูระบบหลัก Ongoingคลิกที่<mark>โครงการ Ongoing</mark>จากนั้นคลิกที่ปุ่ $\boxtimes$ อลบโครงการ (หากยืนยันส่ง โครงการแล้ว ให้ติดต่อผู้ประสานหน่วยงาน)

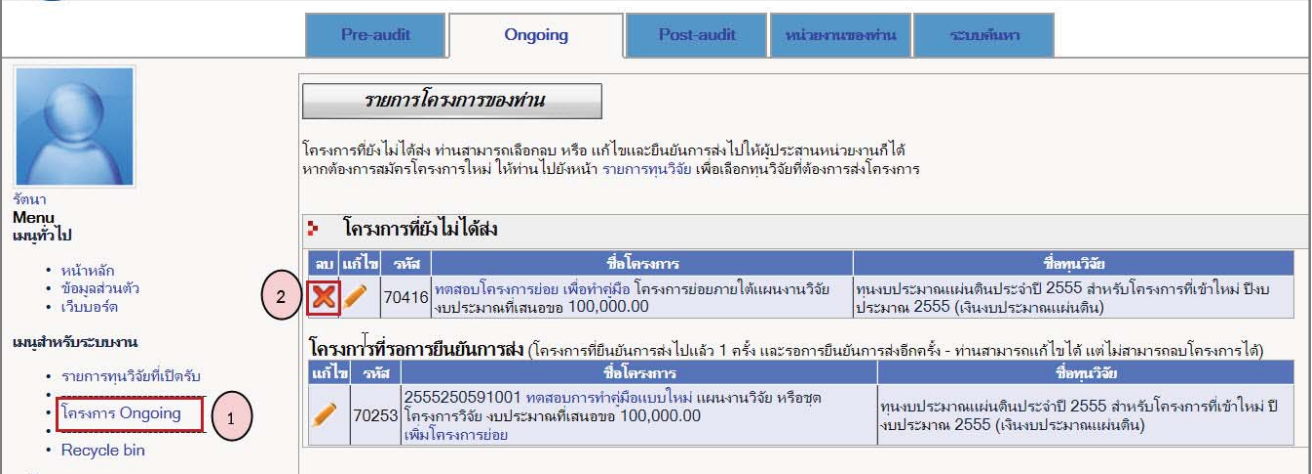

ภาพที่ 24 หน้ารายการโครงการ Ongoing

้ เมื่อลบโครงการแล้วโครงการดังกล่าวจะไปอยู่ในเมนู<u>Recycle bin</u>สามารถกู้คืนหรือลบอย่างถาวรได้โดยหน้ากล่อง <mark>⊠</mark> สี่เหลี่ยม แล้วคลิก ลบโครงการ หรือกู้คืน ดังภาพ

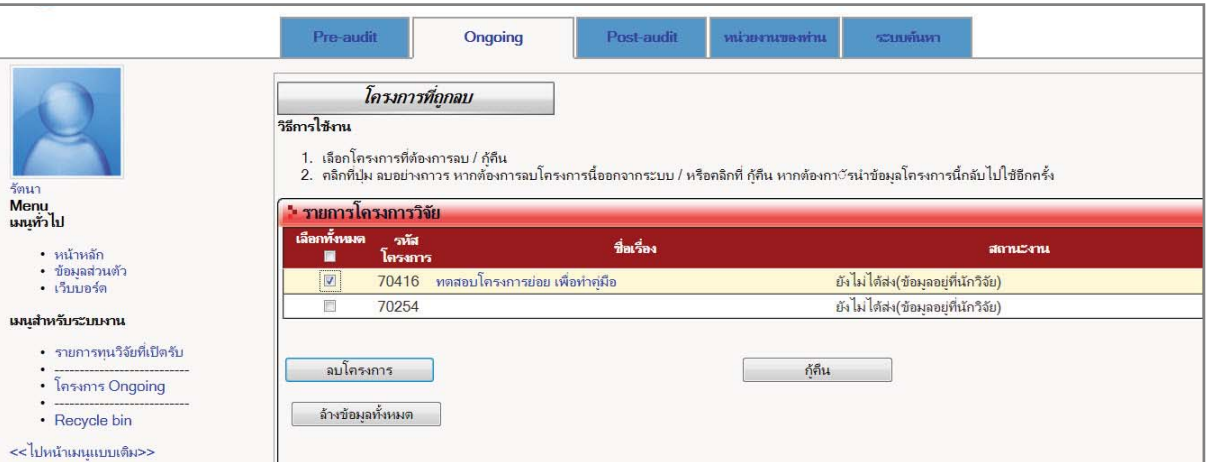

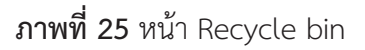

### 4.4 การแก้ไขโครงการ/การยืนยันส่งโครงการให้ผู้ประสานหน่วยงาน

หัวหน้าโครงการวิจัยสามารถแก้ไขโครงการได้เมื่อโครงการอยู่ในขั้นตอน "โครงการที่ยังไม่ได้ส่ง" หรือ ขั้นตอน "โครงการที่รอการยืนยันส่ง" โดย

1)เลือก<u>ปีงบประมาณ</u>ที่ต้องการ จากนั้นคลิกเมนูระบบหลัก <u>Ongoing</u>ด้านบน และคลิกเมนู<u>โครงการ Ongoing</u> ด้านซ้ายมือ

2) คลิก → หน้าโครงการที่ต้องการแก้ไข/ยืนยันส่งให้ผู้ประสานหน่วยงาน จากนั้นระบบจะไปยังหน้าการนำเข้า ข้อมูลโครงการ 6 ขั้นตอน

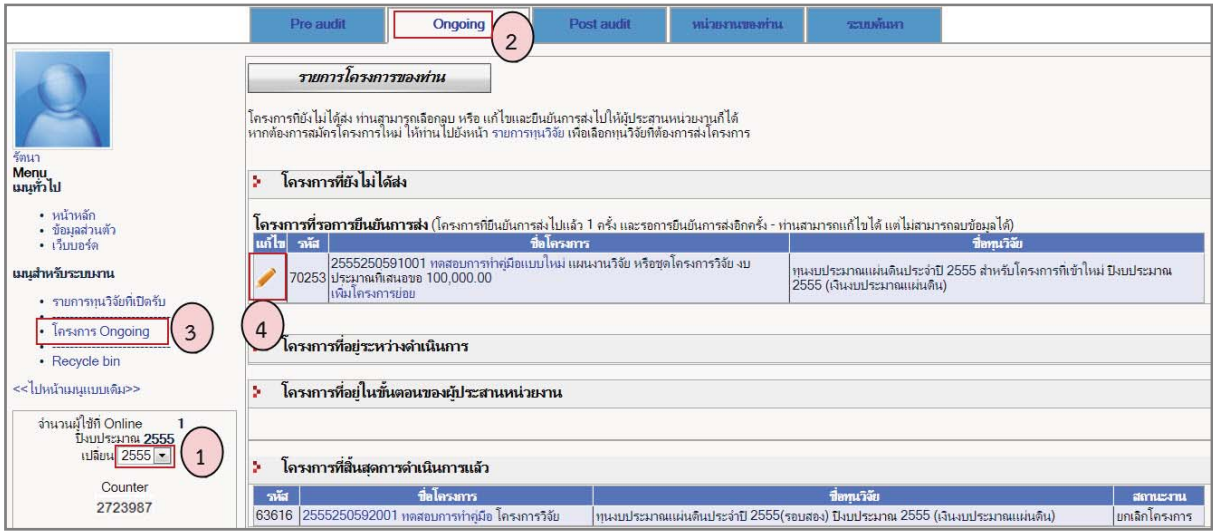

ภาพที่ 26รายการโครงการ Ongoing

3)เมื่อแก้ไขข้อมูลโครงการแล้ว คลิกเมนู <u>ดูผลการบันทึกโครงการ</u> ด้านซ้ายมือ

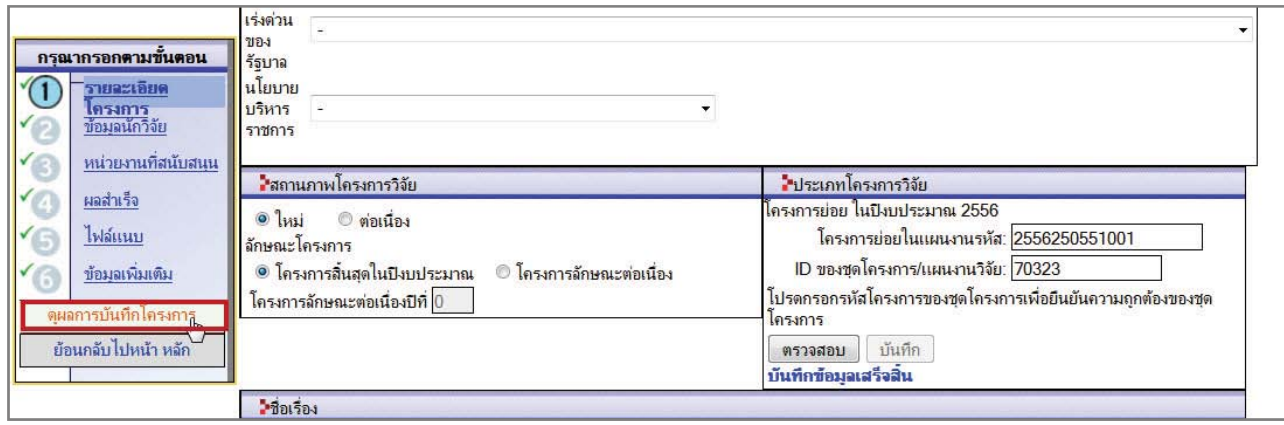

**ภาพที่ 27**ภาพแสดงเมนู ดูผลการบันทึกโครงการ

## 4)คลิก ยืนยันการส่ง

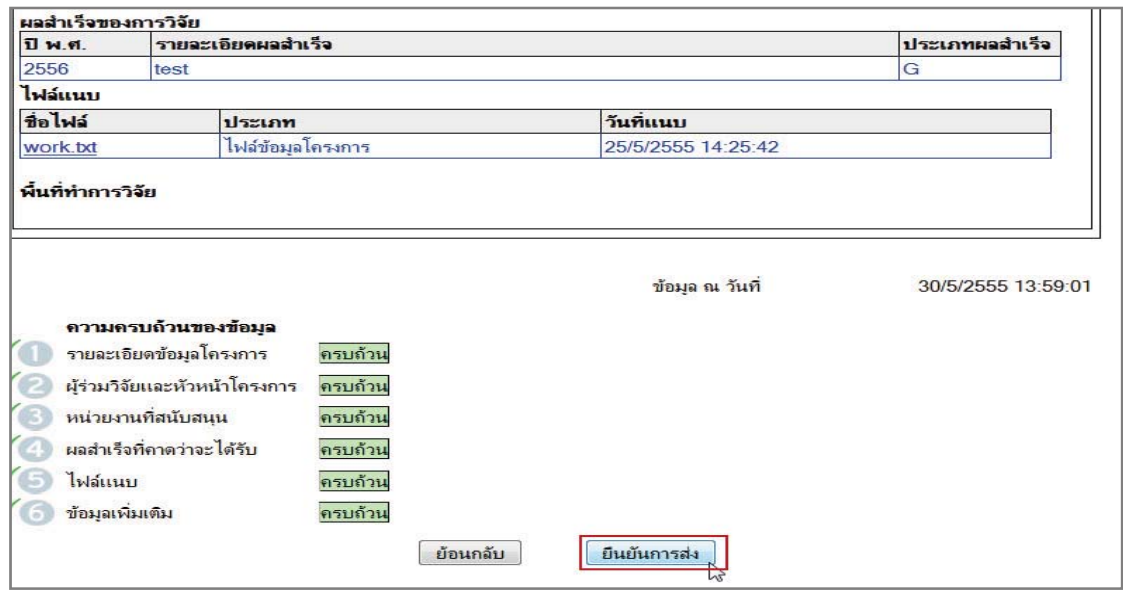

**ภาพที่ 28** ภาพแสดงการยืนยันส่งโครงการให้ผู้ประสานหน่วยงาน

เมื่อยืนยันการส่งครั้งที่สอง สถานะงานของโครงการจะเป็น"โครงการที่อยู่ในขั้นตอนของผู้ประสานหน่วยงาน"หัวหน้า โครงการวิจัยจะไม่สามารถแก้ไขหรือลบข้อมูลโครงการวิจัยได้ ถ้าหากต้องการแก้ไขหรือลบข้อมูลโครงการวิจัย ให้ติดต่อผู้ ประสานหน่วยงาน

### 5. <u>การรายงานข้อมูลเข้าระบบ</u>

้หัวหน้าโครงการวิจัยสามารถรายงานข้อมูลเข้าระบบได้ดังนี้

5.1<u>การรายงานแผนงานวิจัย</u>หัวหน้าโครงการวิจัยสามารถรายงานแผนงานวิจัยได้เมื่อยืนยันส่งโครงการให้ผู้ประสาน หน่วยงานแล้ว (โครงการอยู่ในขั้นตอนของผู้ประสานหน่วยงาน/โครงการที่อยู่ระหว่างดำเนินการ) โดยดำเนินการดังนี้

1) เมนูระบบ <mark>Ongoing</mark>--> โครงการ Ongoingคลิก <u>ดำเนินการ</u>หน้าโครงการที่ต้องการ ระบบก็จะ link ไปยังหน้า ์ ดำเนินโครงการ ดังภาพที่ 30

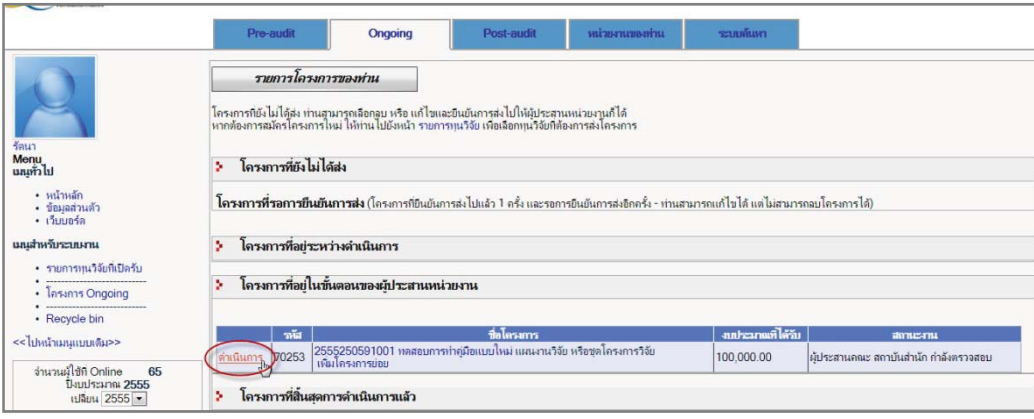

### ภาพที่ 29หน้ารายการโครงการ Ongoing

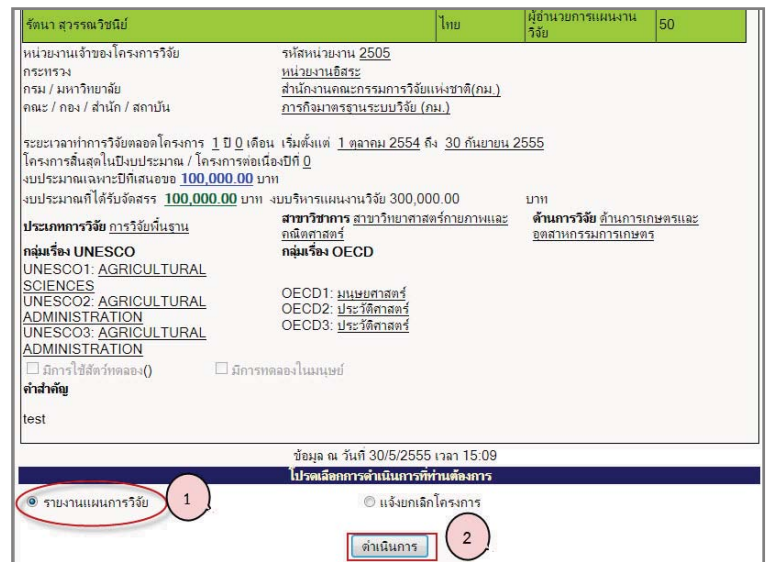

**ภาพที่ 30**หน้าดำเนินโครงการรายงานแผนการวิจัย

2) คลิกเลือก<u>ราย<mark>งานแผนการวิจัย</mark>จากหน้า</u>ดำเนินโครงการ ปรากฏดังภาพ

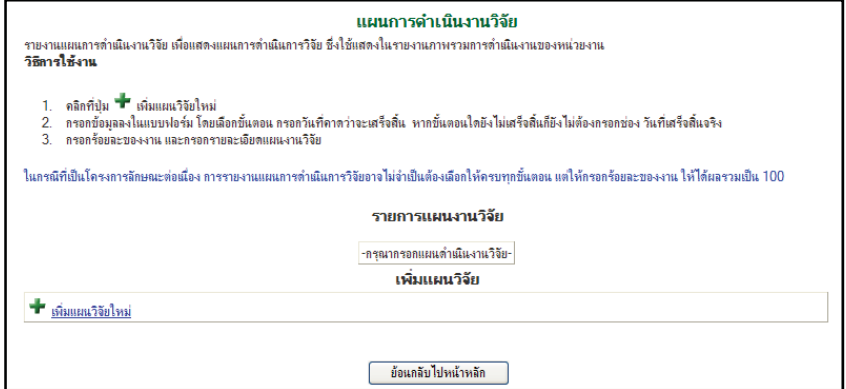

**ภาพที่ 31**หน้าแผนการดำเนินงานวิจัย

คลิก <mark>+ แผนวิจัยใหม่</mark>ปรากฏดังภาพ  $\overline{\phantom{a}}$ 

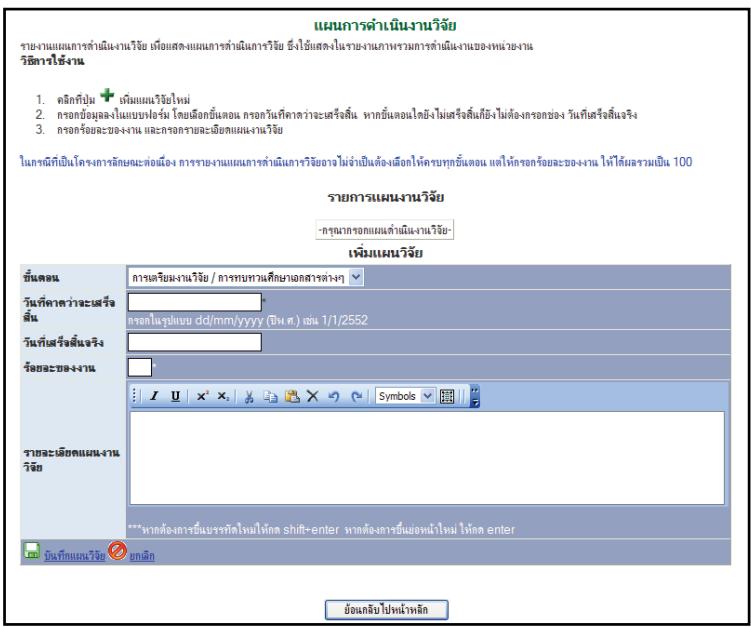

# **ภาพที่ 32**หน้าเพิ่มแผนวิจัย

กรอกข้อมูลลงในแบบฟอร์มจนครบจากนั้นคลิก<mark>ป์ — ในผนวิจัย</mark>เมื่อต้องการบันทึกข้อมูล หรือคลิก<u>ยกเลิก</u><br>— ผู้ไม่อต้องการยกเลิกข้อมูลที่กรอก เมื่อทำการบันทึกเรียบร้อยแล้วก็จะปรากฏดังภาพ  $\bar{\mathcal{A}}$ 

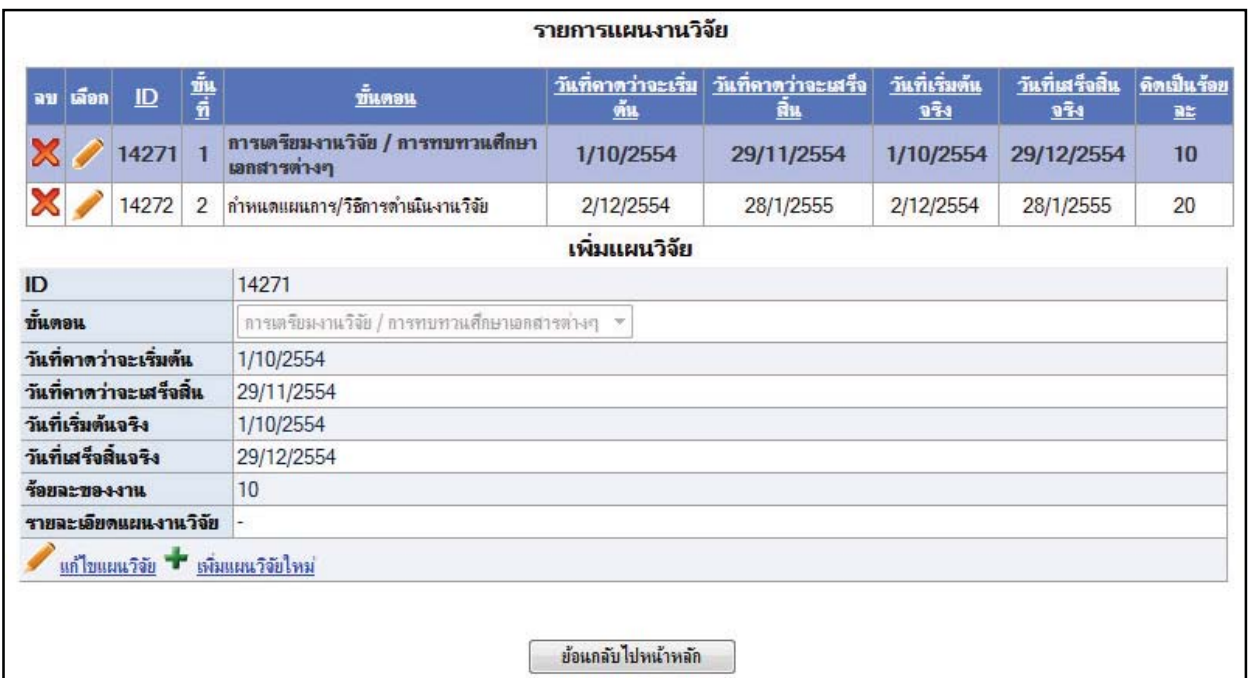

**ภาพที่ 33**หน้ารายการแผนงานวิจัย

. 5.2 <u>รายงานความก้าวหน้า</u>หัวหน้าโครงการวิจัยสามารถรายงานความก้าวหน้าได้เมื่อโครงการอยู่ในขั้นตอน"โครงการ ที่อยู่ระหว่างดำเนินการ" (หากโครงการไม่ได้อยู่ในขั้นตอนอยู่ระหว่างดำเนินการให้ติดต่อผู้ประสานหน่วยงาน) โดยดำเนินการ ดังนี้

> 1) เมนูระบบ Ongoing--> โครงการ Ongoingคลิก <u>ดำเนินการ</u>หน้าโครงการที่ต้องการ ระบบก็จะ link ไปยังหน้า ี ดำเนินโครงการ จากนั้นเลือก <u>รายงานความก้าวหน้า</u> และคลิก <u>ดำเนินการ</u>ดังภาพที่ 35

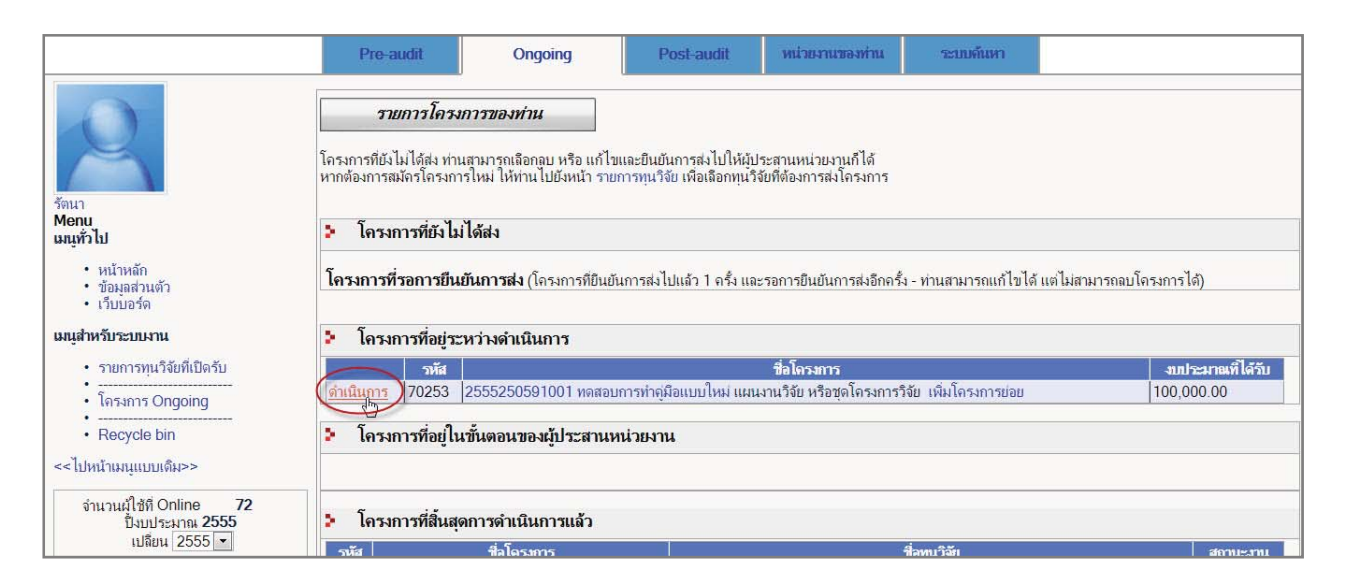

**ภาพที่ 34** แสดงแสดงโครงการที่อยู่ในขั้นตอน โครงการที่อยู่ระหว่างดำเนินการ

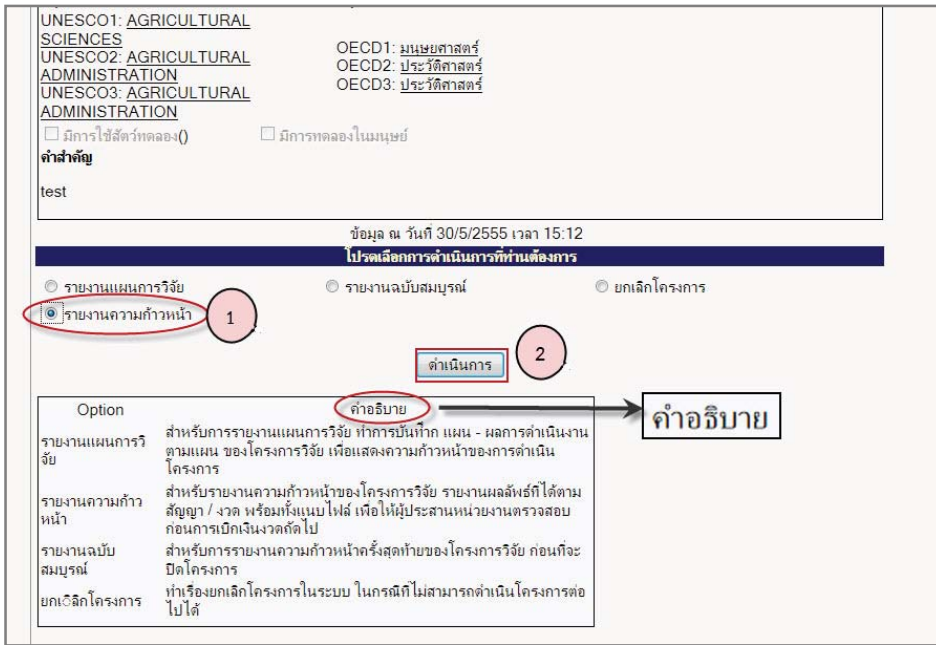

**ภาพที่ 35** หน้าดำเนินโครงการ รายงานความก้าวหน้า

ในการรายงานความก้าวหน้า สามารถกรอกข้อมูลผลการปฏิบัติงาน(ถ้ามี), ปัญหาอุปสรรค(ถ้ามี), คำแนะนำและข้อมูล ้เพิ่มเติม(ถ้ามี) และไฟล์แนบ(ถ้ามี) โดยเลือกประเภทไฟล์แนบให้ถูกต<sup>ื้</sup>อง และคลิกที่<u>บันทึกข้อมูล</u>รายงานความก้าวหน้าดังกล่าวก็ จะถูกบันทึกในระบบ

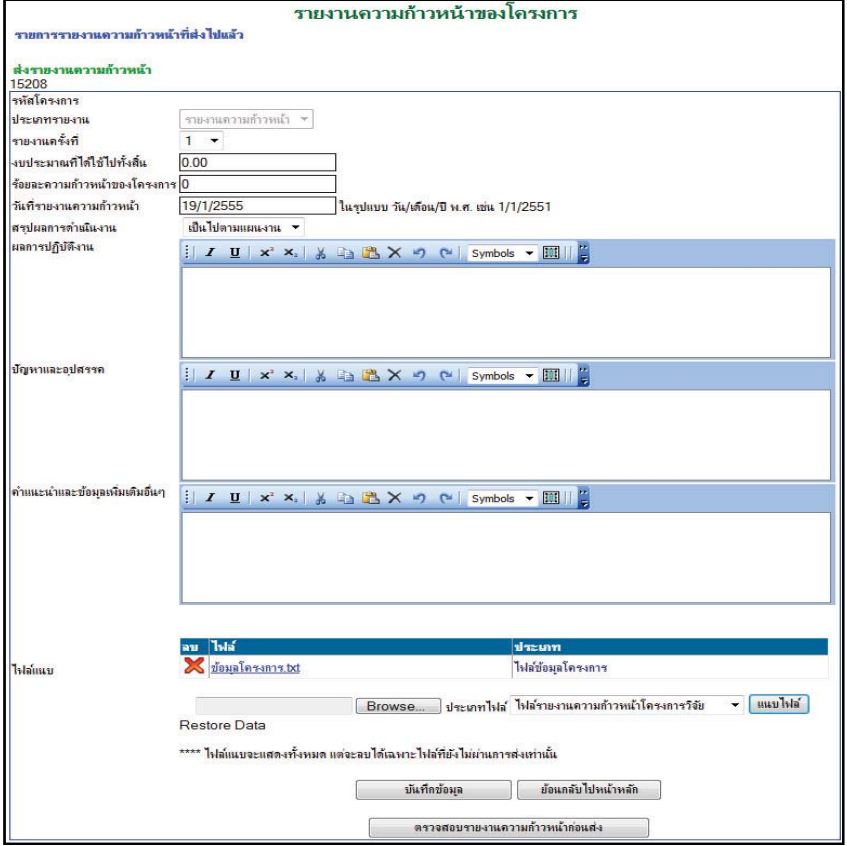

# **ภาพที่ 36**หน้ารายงานความก้าวหน้าของโครงการ

เมื่อยืนยันการส่งรายงานความก้าวหน้า โครงการจะอยู่ในขั้นตอนของผู้ประสานหน่วยงาน (สถานะงานตรวจสอบ รายงานความก้าวหน้า) หากต้องการรายงานความก้าวหน้าครั้งต่อไป หรือรายงานฉบัสมบูรณ์ ให้ติดต่อผู้ประสานหน่วยงานเพื่อ ส่งโครงการกลับมาอยู่ในขั้นตอนอยู่ระหว่างดำเนินการ

้ เมื่อมีการใส่ข้อมูลรายงานแผนการวิจัย, รายงานความก้าวหน้า และรายงานการเบิกจ่ายงบประมาณ สามารถคลิกที่ชื่อ โครงการเพื่อดูรายงานที่เป็น GANTTChart ที่ออกจากระบบได้ดังภาพ

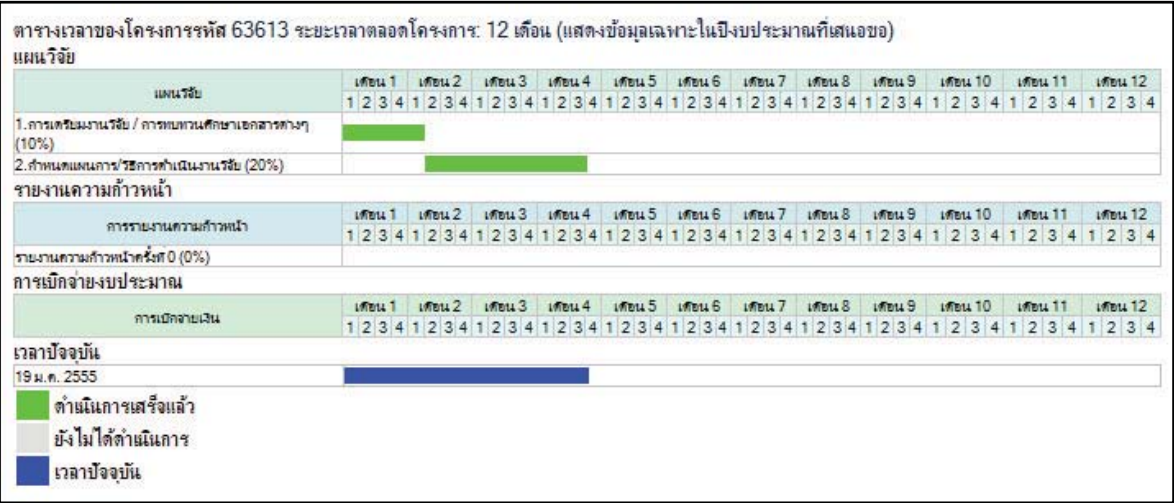

ภาพที่ 37หน้ารายงานที่แสดงเป็น GANTTChart

5.3 <u>รายงานฉบับสมบูรณ์</u>หัวหน้าโครงการวิจัยสามารถรายงานฉบับสมบูรณ์ได้เมื่อโครงการอยู่ในขั้นตอน"โครงการที่ ้อยู่ระหว่างดำเนินการ" (หากโครงการไม่ได้อยู่ในขั้นตอนอยู่ระหว่างดำเนินการให้ติดต่อผู้ประสานหน่วยงาน) โดยในหน้าดำเนิน โครงการ คลิกเลือกที่ **รายงานฉบับสมบรณ**์จากนั้นขั้นตอนการกรอกจะเหมือนกับการรายงานความก้าวหน้า

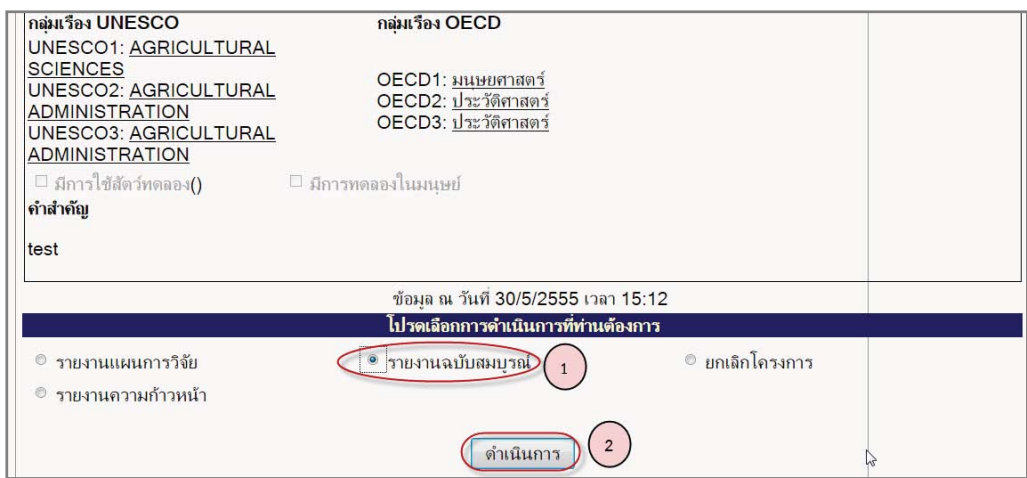

**ภาพที่ 38** หน้าดำเนินโครงการ รายงานฉบับสมบรณ์

เมื่อยืนยันการส่งรายงานฉบับสมบูรณ์แล้ว โครงการจะอยู่ในขั้นตอน"โครงการที่อยู่ในขั้นตอนของผู้ประสานหน่วยงาน" (สถานะงานตรวจสอบรายงานฉบับสมบูรณ์)เมื่อผู้ประสานหน่วยงานตรวจสอบรายงานความก้าวหน้าและดำเนินการปิดโครงการ แล้ว โครงการจะอยู่ในขั้นตอน"โครงการที่สิ้นสุดการดำเนินการแล้ว" (สถานะงานโครงการวิจัยเสร็จสิ้น)

<mark>5.4 แจ้งยกเลิกโครงการ</mark>หัวหน้าโครงการวิจัยสามารถแจ้งยกเลิกโครงการได้โดย จากหน้าดำเนินโครงการ คลิกเลือกที่ <u>ยกเลิกโครงการ</u>ปรากฏดังภาพโดยกรอกรายละเอียดเกี่ยวกับการยกเลิกโครงการ และคลิกปุ่ม <u>ยืนยันการยกเลิกโครงการ</u>

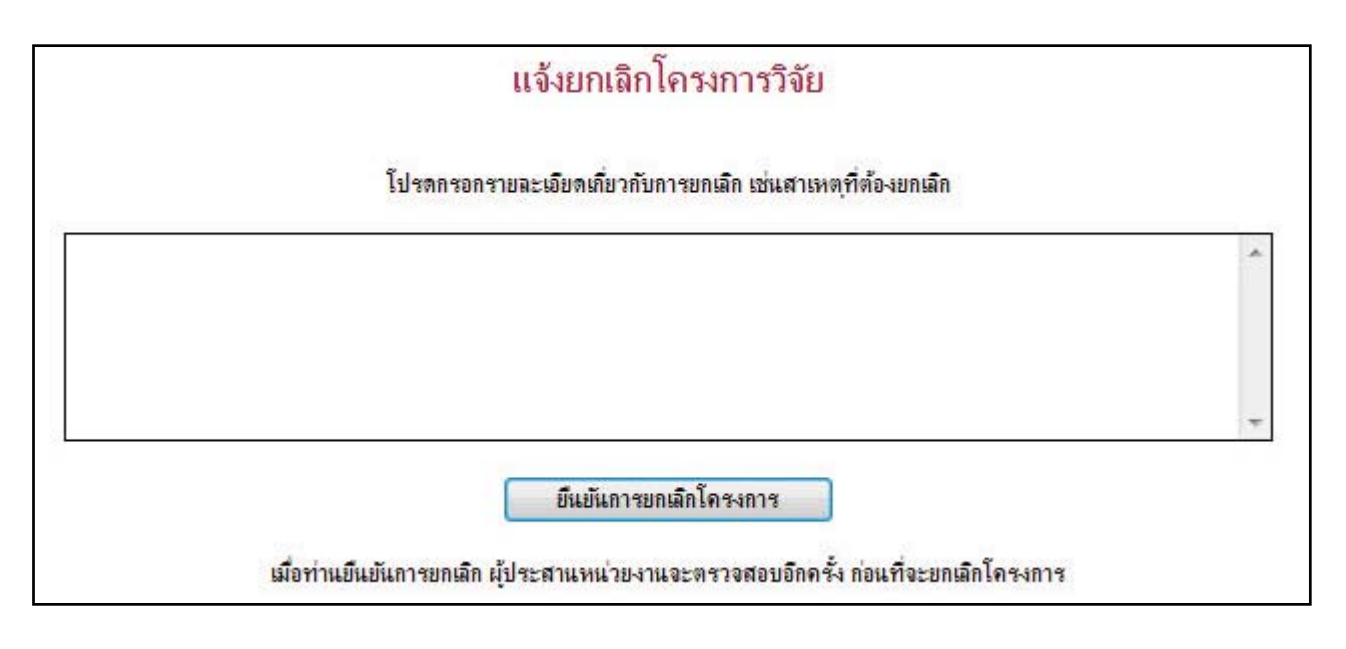

**กาพที่ 39**หบ้าแล้งยกเลิกโครงการ

้เมื่อแจ้งยกเลิกโครงการแล้ว โครงการดังกล่าวจะอยู่ในขั้นตอน"โครงการที่อยู่ในขั้นตอนของผู้ประสานหน่วยงาน" ี สถานะงานรอยืนยันการยกเลิกโครงการ และเมื่อผู้ประสานหน่วยงาน<u>ยืนยันการยกเลิกโครงการ</u>แล้ว โครงการจะอยู่ในขั้นตอน "โครงการที่สิ้นสุดการดำเนินการแล้ว" สถานะงานยกเลิกโครงการ